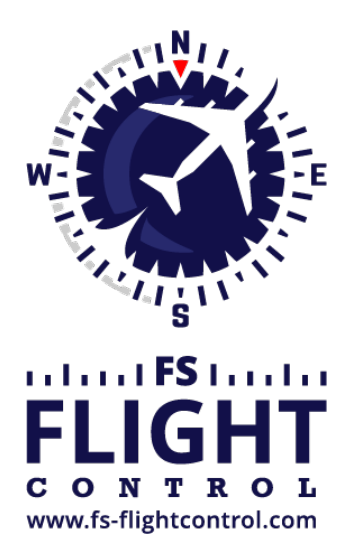

# FS-FlightControl Manual

**Instructor Operator Station**

for Microsoft Flight Simulator, Prepar3D and X-Plane

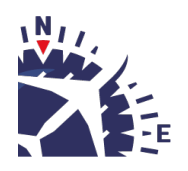

**FS-FlightControl · AB-Tools GmbH** E-mail: info@fs-flightcontrol.com · Internet: www.fs-flightcontrol.com Marsstraße 78, 80335 München, Germany · Phone: +49 89 38898588 · Fax: +49 89 38898589 Bank Account: Grenke Bank AG · IBAN: DE 49 20130400 0060270139 · BIC: GREBDEH1XXX Register: Amtsgericht München, HRB 202859 · Finance Office: München für Körperschaften · VAT ID DE273587389

# **Table of Contents**

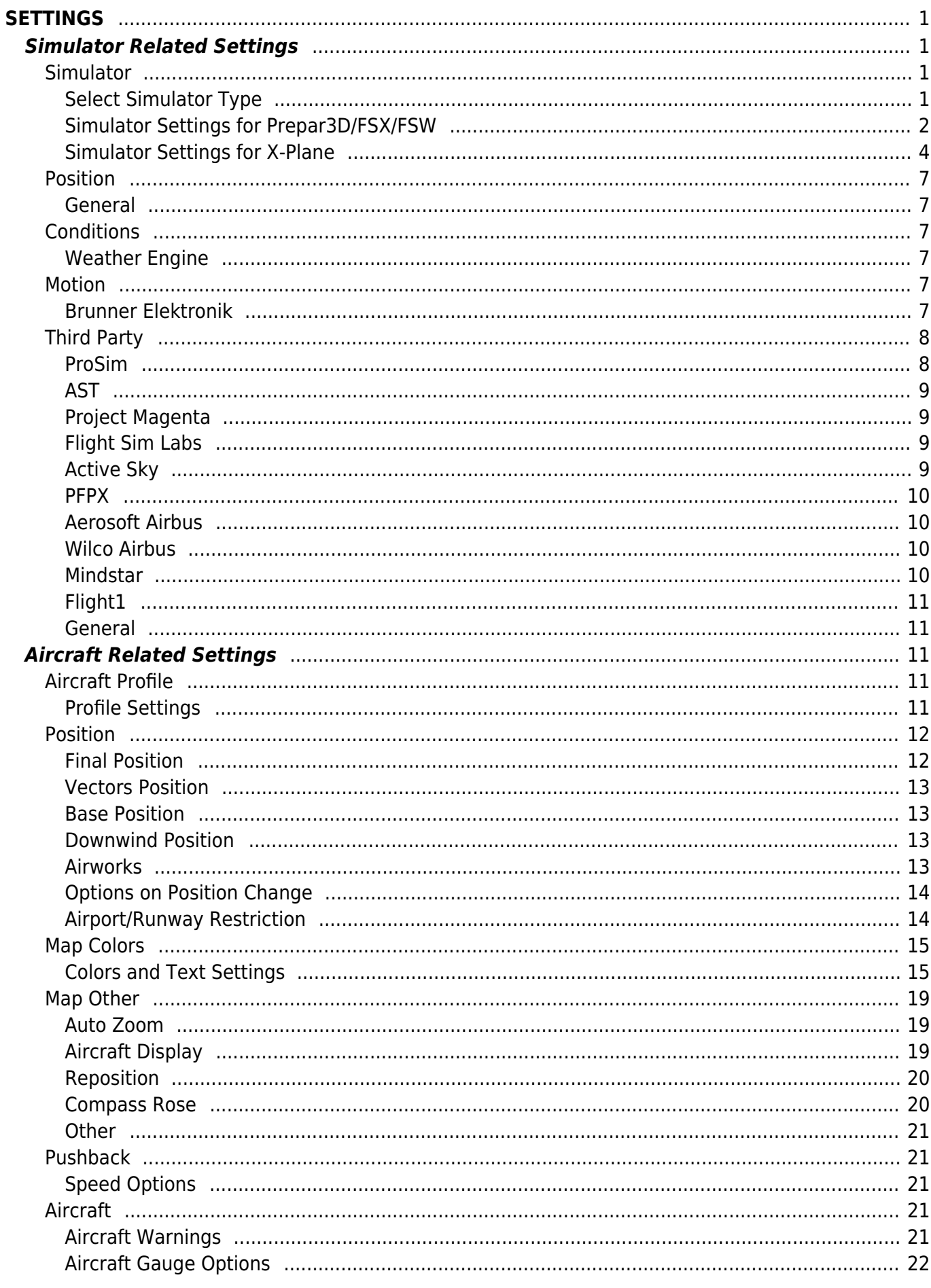

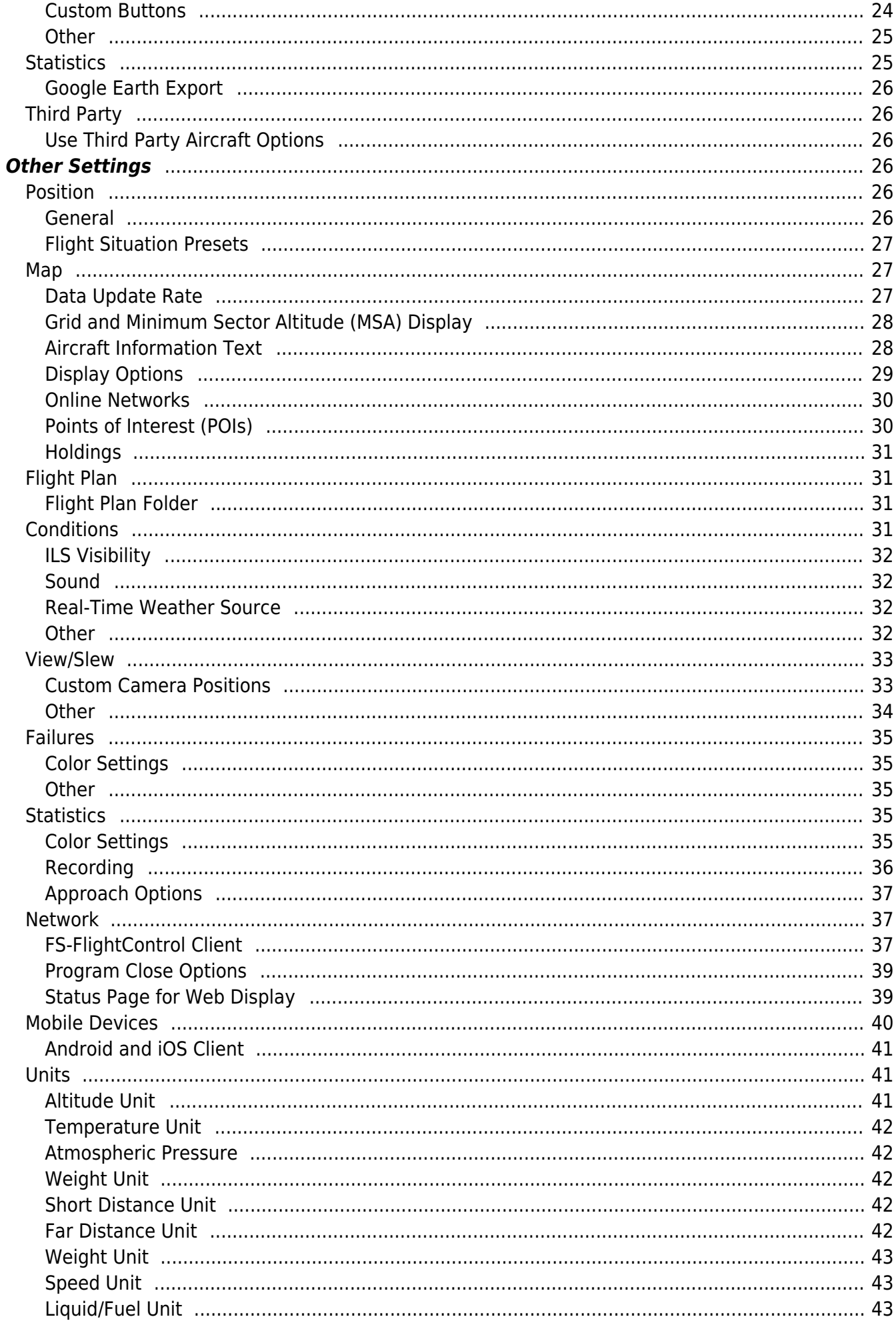

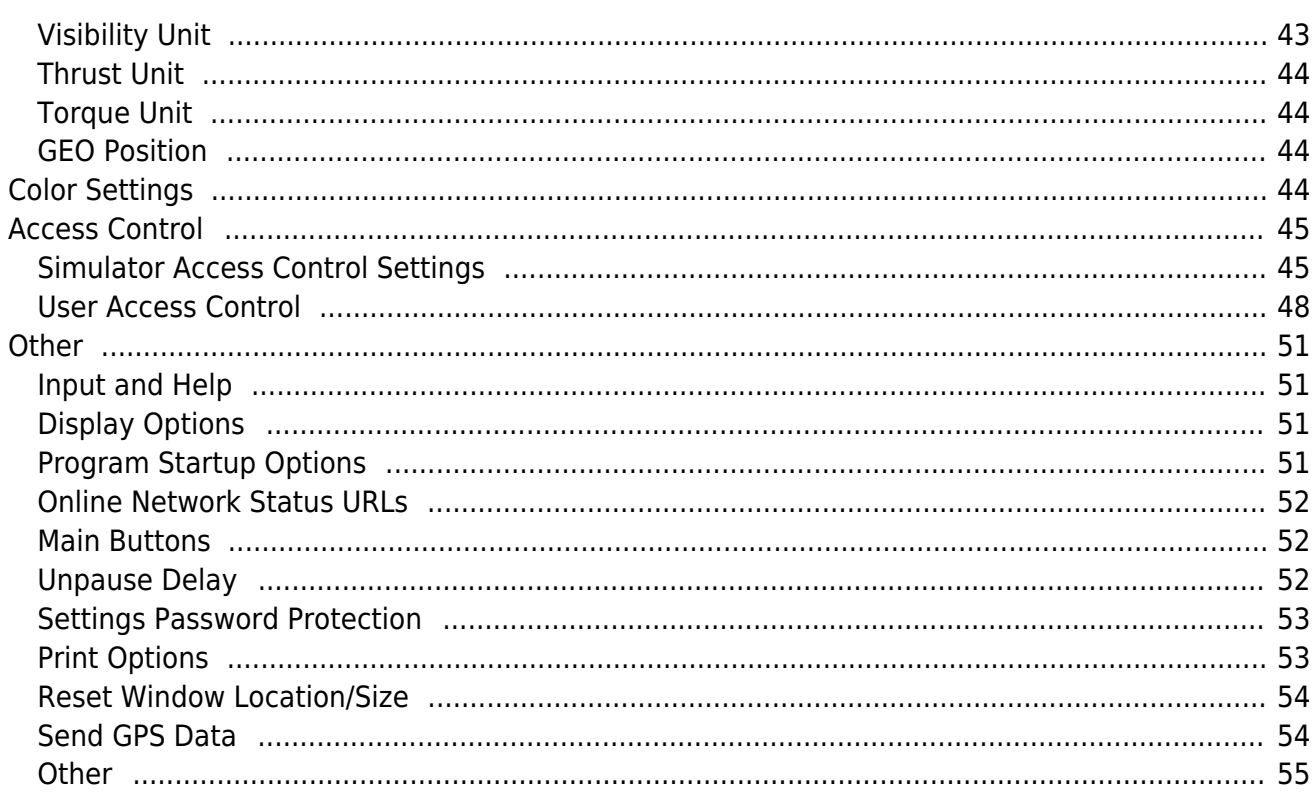

# <span id="page-4-0"></span>**SETTINGS**

Customize this program to your needs with detailed, even aircraft-specific settings. Change map colors, SimConnect settings and many more options available.

But although a lot of very detailed customization options are available in these modules, FS-FlightControl is designed in a way that you do not have to touch anything here to just use the program.

It is perfectly usable with the default settings and only if you need something special then this is the right place to look at.

# <span id="page-4-1"></span>**Simulator Related Settings**

All settings in this area will be saved together with the corresponding simulator.

## <span id="page-4-2"></span>**Simulator**

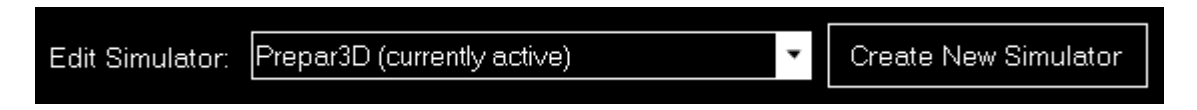

At the very first program start, one simulator is automatically created, but you can add more simulators and then switch between them at any time.

## <span id="page-4-3"></span>**Select Simulator Type**

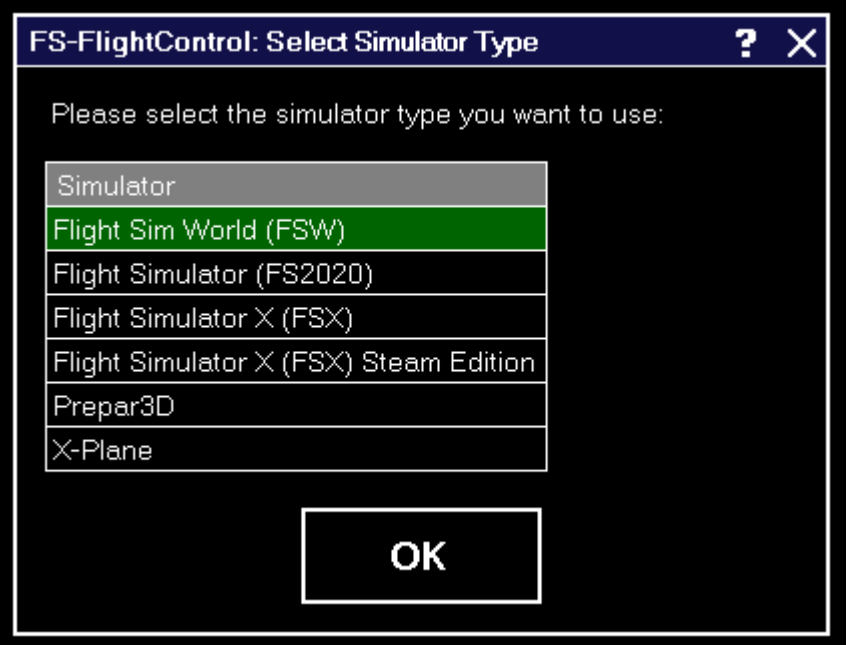

After you have clicked on the button Create New Simulator, this dialog will appear asking you

which type of simulator you want to create.

## <span id="page-5-0"></span>**Simulator Settings for Prepar3D/FSX/FSW**

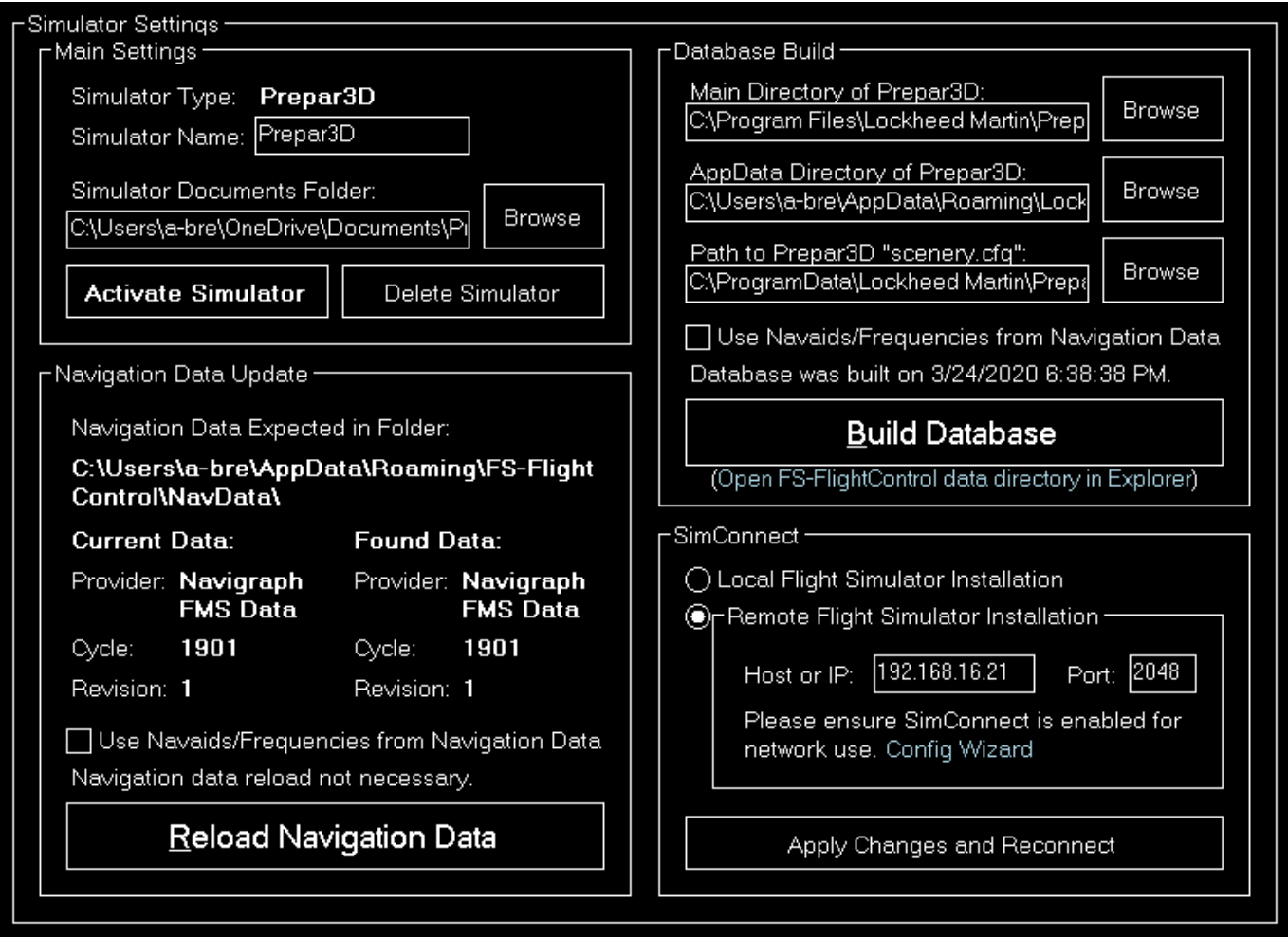

If a simulator of type Prepar3D, FSX or FSW is selected these settings will be available.

#### **Main**

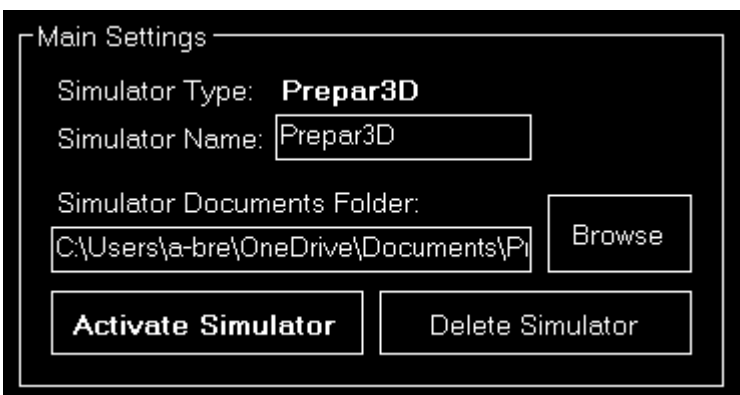

Below the not changable simulator type you can define a custom name for this simulator.

Additionally you can choose the simulator documents folder which is automatically detected if the

simulator is installed locally.

If the selected simulator is currently not active, you can use the buttons Activate Simulator to activate it or Delete Simulator to delete it again.

**E** Note: You can change the active simulator also by clicking on the connection status in the [Title](https://www.fs-flightcontrol.com/en/manual/other/title-bar#connection_status) *[Bar](https://www.fs-flightcontrol.com/en/manual/other/title-bar#connection_status)*.

#### **Database Build**

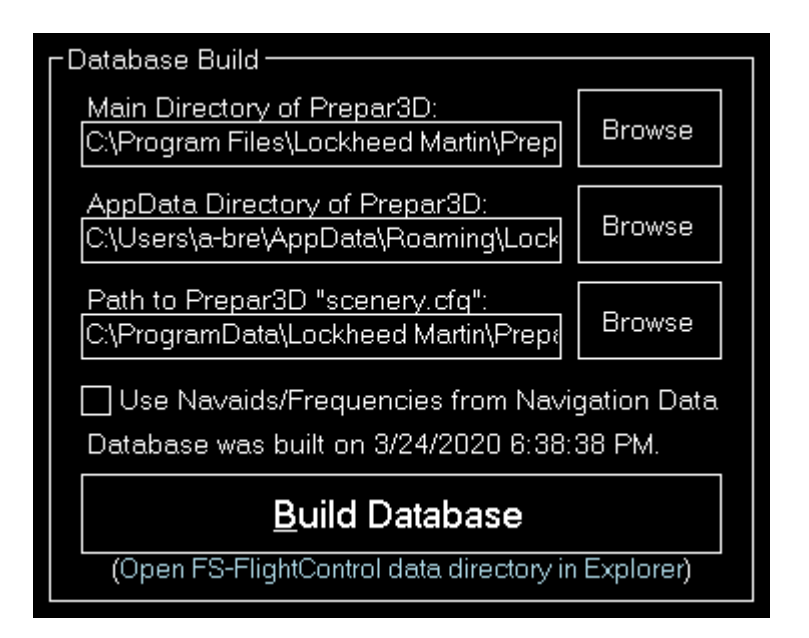

The database build is explained in the *[Database Build](https://www.fs-flightcontrol.com/en/manual/installation/database-build#database_synchronization)* installation section.

#### **Navigation Data Update**

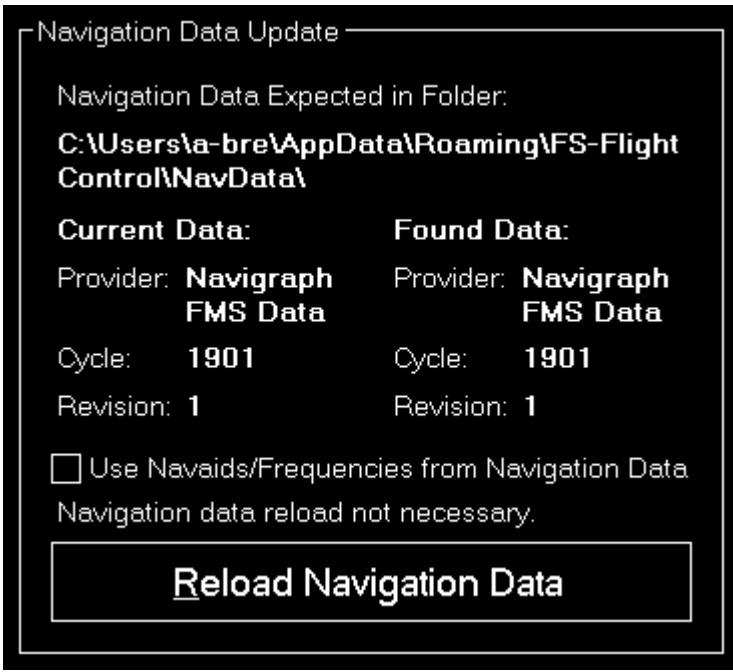

This area is explained in the *[Navigation Data Update](https://www.fs-flightcontrol.com/en/manual/dialogs/navigation-data-update#update_information)* dialog section.

#### **SimConnect**

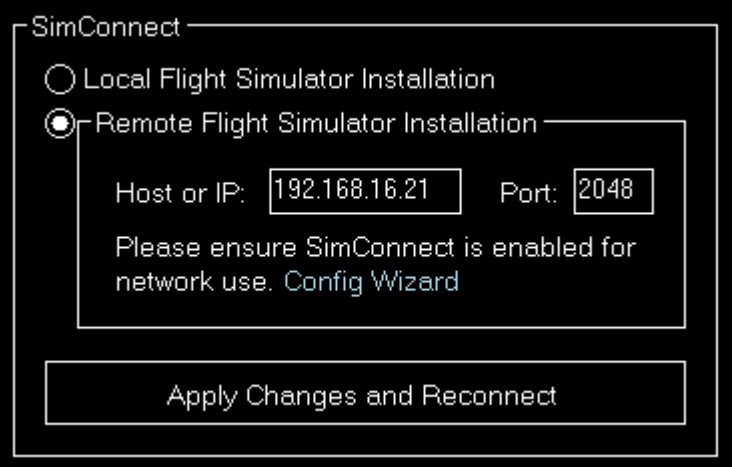

You can choose here if FS-FlightControl should connect to a local or remote flight simulator installation.

#### **Remote Flight Simulator Installation**

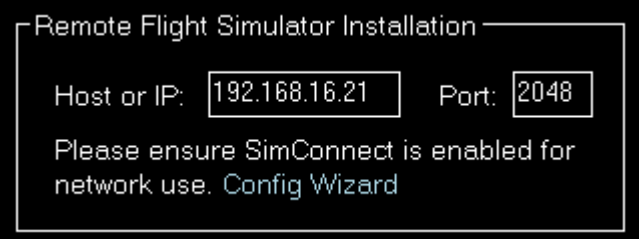

If you want FS-FlightControl to access a flight simulator installation that is not located on the same computer as FS-FlightControl itself, these SimConnect Network Access parameters need to be defined.

**E** Note: To make this configuration as easy as possible you can use the **[SimConnect Network](https://www.fs-flightcontrol.com/en/manual/installation/simconnect-network-wizard)** *[Wizard](https://www.fs-flightcontrol.com/en/manual/installation/simconnect-network-wizard)*.

#### <span id="page-7-0"></span>**Simulator Settings for X-Plane**

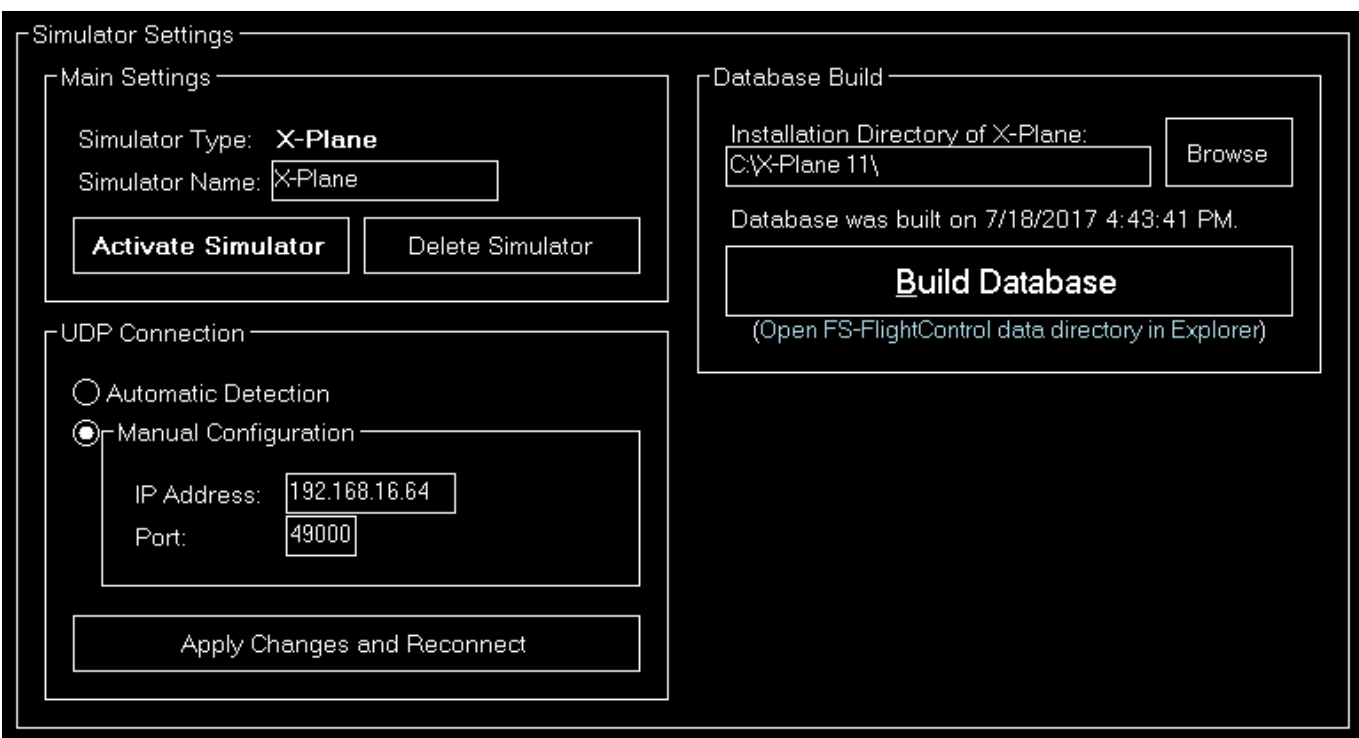

If a simulator of type X-Plane is selected these settings will be available.

#### **Main**

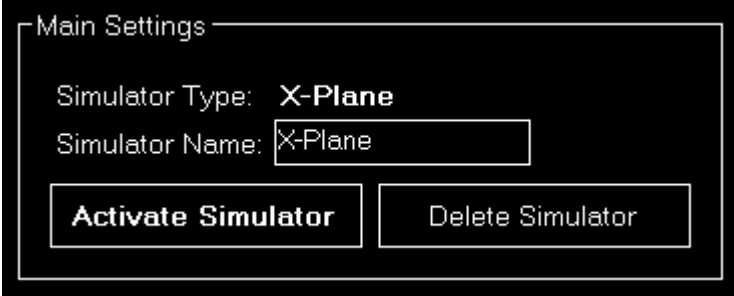

Below the not changable simulator type you can define a custom name for this simulator.

If the selected simulator is currently not active, you can use the buttons Activate Simulator to activate it or Delete Simulator to delete it again.

#### **Database Build**

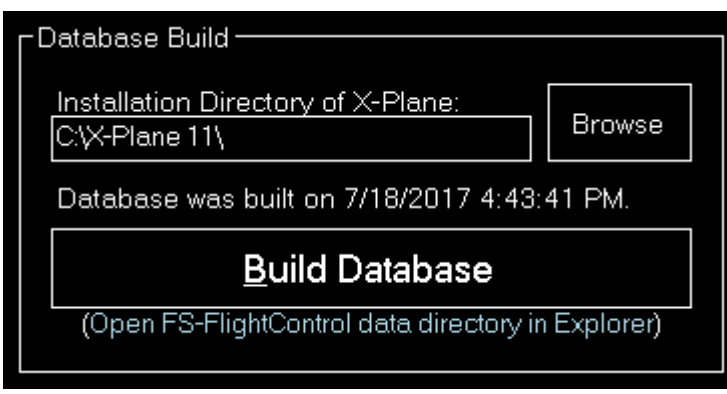

The database build is explained in the *[Database Build](https://www.fs-flightcontrol.com/en/manual/installation/database-build#database_synchronization)* installation section.

## **UDP Connection**

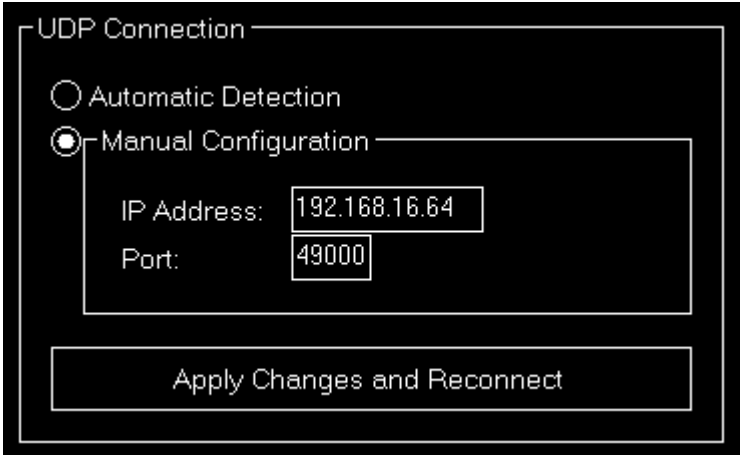

You can choose here if the connection parameters should be detected automatically or you want to set them manually.

In most cases all connection parameters can be automatically detected even if X-Plane does not run on the same computer as FS-FlightControl.

## **Manual Configuration**

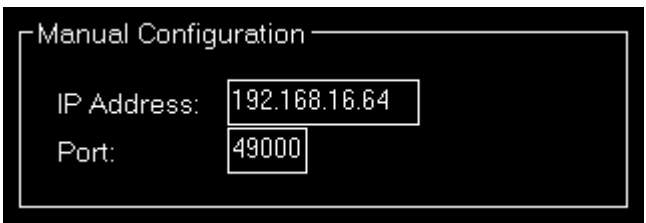

But if the automatic detection does not work for any reason, you can configure the connection manually here.

## **Position**

These settings are related to the *[Position](https://www.fs-flightcontrol.com/en/manual/features/position)* module.

#### **General**

<span id="page-10-1"></span>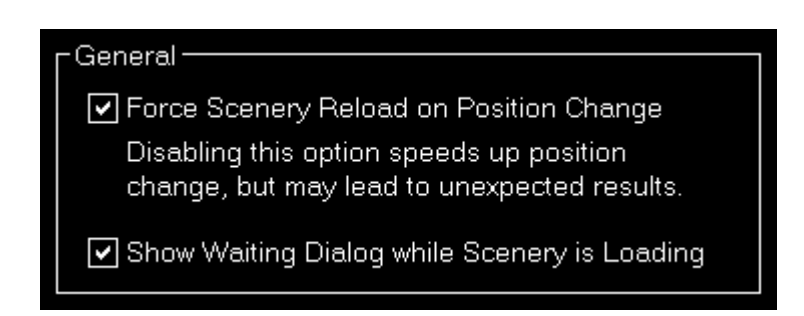

You can choose here if the scenery should be reloaded after a position is changed.

**E** Note: The forced scenery reload is enabled by default as disabling it may lead to unexpected results (like aircraft crash) especially if the new location is far away from the old one.

## <span id="page-10-2"></span>**Conditions**

These settings are related to the *[Conditions](https://www.fs-flightcontrol.com/en/manual/features/conditions)* module.

#### **Weather Engine**

<span id="page-10-3"></span>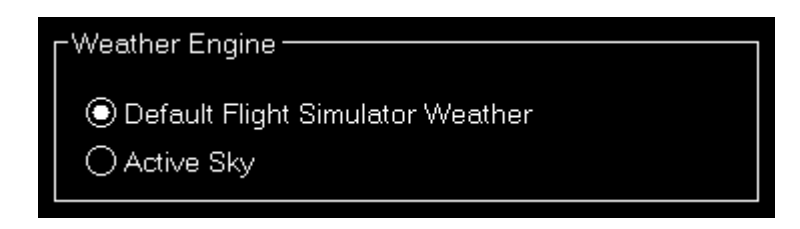

Let FS-FlightControl know here which software is used as weather engine to ensure all features of the *[Conditions](https://www.fs-flightcontrol.com/en/manual/features/conditions)* module work properly.

**E** Note: For Active Sky additional parameters need to be entered in the [Third Party](#page-11-2) settings first.

## <span id="page-10-4"></span>**Motion**

These settings are related to the *[Motion](https://www.fs-flightcontrol.com/en/manual/features/motion)* module.

#### <span id="page-10-5"></span><span id="page-10-0"></span>**Brunner Elektronik**

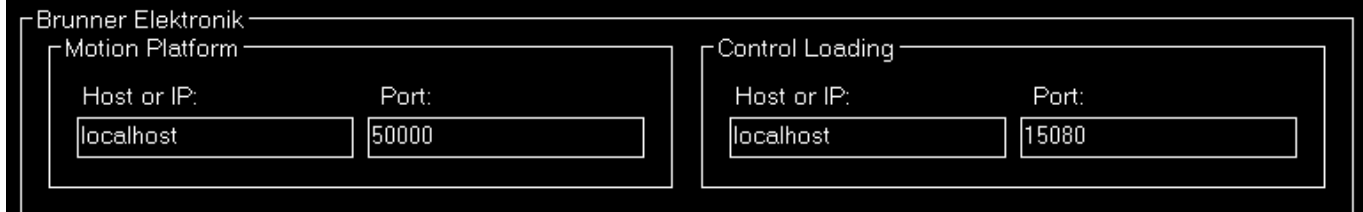

This section allows to configure the motion interface to Brunner Elektronik products.

## **Motion Platform**

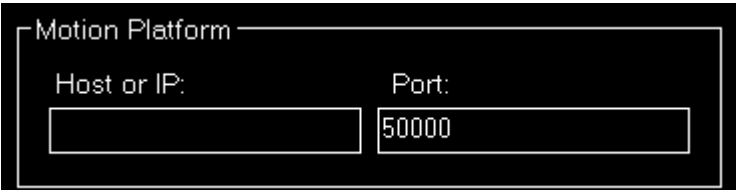

Enter the host or IP as well as the UDP port that should be used to control the motion platform.

#### **Control Loading**

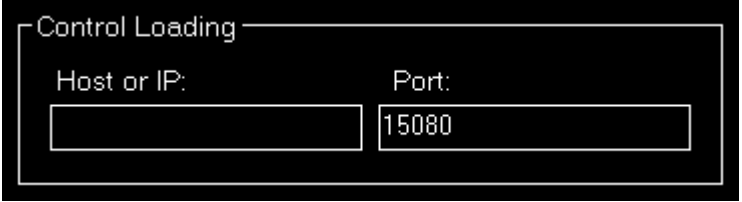

The host or IP as well as the TCP port that should be used to connect to the CLS2Sim software by Brunner Elektronik can be entered here. The Brunner Elektronik connection then can be used in the *[Motion](https://www.fs-flightcontrol.com/en/manual/features/motion)* module.

■ Note: CLS2Sim version v3.20.0 or newer is required.

**E** Note: Please make sure that Remote control is enabled for TCP in the CLS2Sim settings and the TCP port is set accordingly (only TCP is needed for FS-FlightControl connection). UDP communication is not used by FS-FlightControl.

## <span id="page-11-2"></span><span id="page-11-0"></span>**Third Party**

Here you can define necessary parameters to connect to third party products supported by FS-FlightControl.

#### <span id="page-11-1"></span>**ProSim**

 $\pmb{\times}$ 

The host or IP as well as the port that should be used to connect to ProSim can be entered here. The ProSim connection then can be used in the *[Flight Plan](https://www.fs-flightcontrol.com/en/manual/features/flight-plan)* and *[Failures](https://www.fs-flightcontrol.com/en/manual/features/failures)* modules.

#### <span id="page-12-0"></span>**AST**

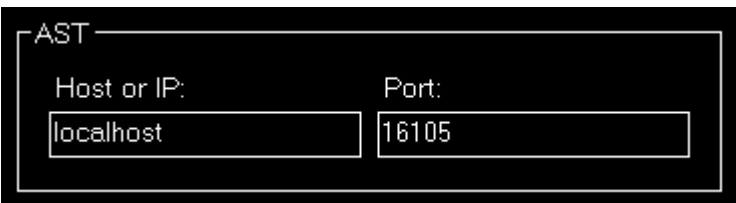

The host or IP as well as the port that should be used to connect to AST (Aircraft Simulation Technology) can be entered here. The AST connection then can be used in the *[Failures](https://www.fs-flightcontrol.com/en/manual/features/failures)* module.

#### <span id="page-12-1"></span>**Project Magenta**

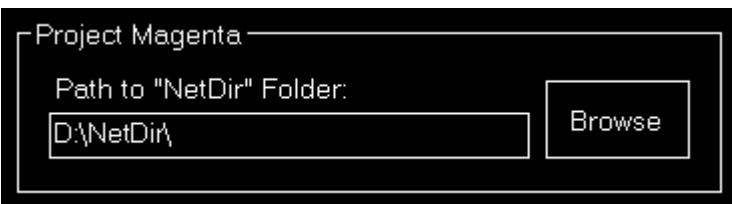

The path to the NetDir of Project Magenta can be entered here. The Project Magenta connection then can be used in the *[Flight Plan](https://www.fs-flightcontrol.com/en/manual/features/flight-plan)* module; the *[Failures](https://www.fs-flightcontrol.com/en/manual/features/failures)* module uses FSUIPC to connect to Project Magenta.

#### <span id="page-12-2"></span>**Flight Sim Labs**

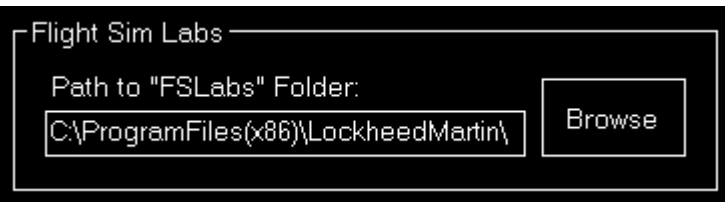

The path to the FSLabs directory of Flight Sim Labs below the flight simulator directory can be entered here. The direct Flight Sim Labs connection then can be used in the *[Flight Plan](https://www.fs-flightcontrol.com/en/manual/features/flight-plan)* module.

## <span id="page-12-3"></span>**Active Sky**

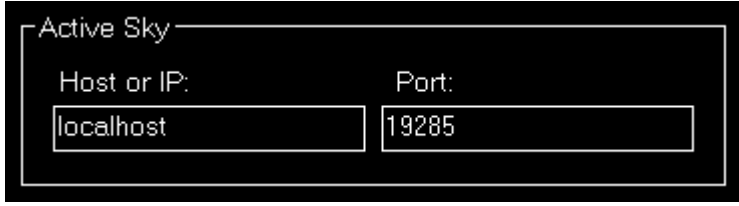

The host or IP as well as the port that should be used to connect to Active Sky 16 (SP1 required) can be entered here. The Active Sky connection then can be used in the *[Conditions](https://www.fs-flightcontrol.com/en/manual/features/conditions)* module.

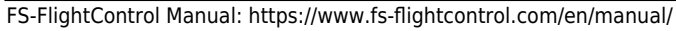

#### <span id="page-13-0"></span>**PFPX**

 $\pmb{\times}$ 

You can enter the path to the PFPX documents directory here. The PFPX connection then can be used in the *[Flight Plan](https://www.fs-flightcontrol.com/en/manual/features/flight-plan)* module.

#### <span id="page-13-1"></span>**Aerosoft Airbus**

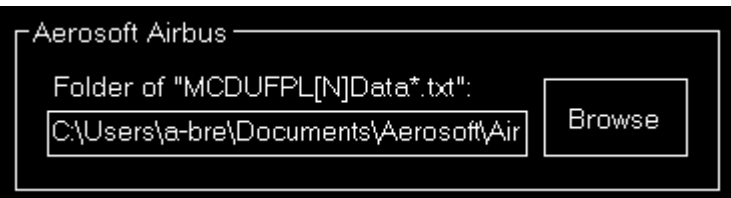

Now you can enter the path to the Aerosoft Airbus documents directory (also the older Extended Version is supported) here. The Aerosoft Airbus connection then can be used in the *[Flight Plan](https://www.fs-flightcontrol.com/en/manual/features/flight-plan)* module.

#### <span id="page-13-2"></span>**Wilco Airbus**

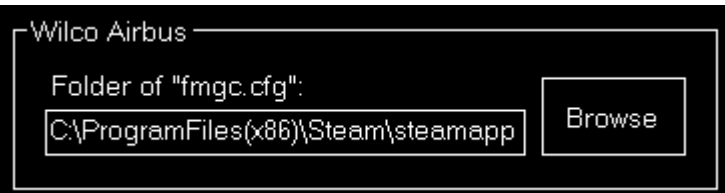

You can enter the path to the Wilco/FeelThere Airbus directory here. The Wilco Airbus connection then can be used in the *[Flight Plan](https://www.fs-flightcontrol.com/en/manual/features/flight-plan)* module.

#### <span id="page-13-3"></span>**Mindstar**

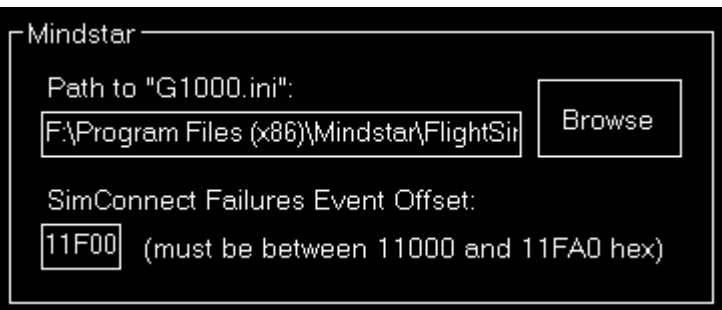

You can enter the path to the Mindstar G1000. ini file here. The Mindstar connection then can be used in the *[Failures](https://www.fs-flightcontrol.com/en/manual/features/failures)* module.

Additionally the offset for the SimConnect event IDs need to be specified as hex value. Starting from this ID the SimConnect events will be assigned to the Mindstar G1000 failures.

#### <span id="page-14-0"></span>**Flight1**

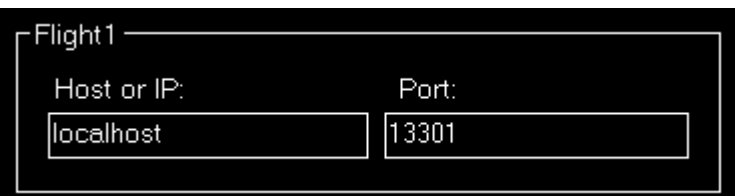

The host or IP as well as the port that should be used to connect to Flight1 VISPRO flight simulator plug-in can be entered here. The Flight1 connection then can be used in the *[Failures](https://www.fs-flightcontrol.com/en/manual/features/failures)* module.

**E** Note: To be able to trigger the Flight1 G1000 failures from FS-FlightControl not only the Flight1 G1000 plug-in needs to be installed in flight simulator, but also the Flight1 VISPRO plug-in.

#### <span id="page-14-1"></span>**General**

 $\pmb{\times}$ 

Additional you can define the time interval for third party synchronization here.

# <span id="page-14-2"></span>**Aircraft Related Settings**

All settings in this area will be saved together with the corresponding aircraft profile if aircraft related settings are enabled.

## <span id="page-14-3"></span>**Aircraft Profile**

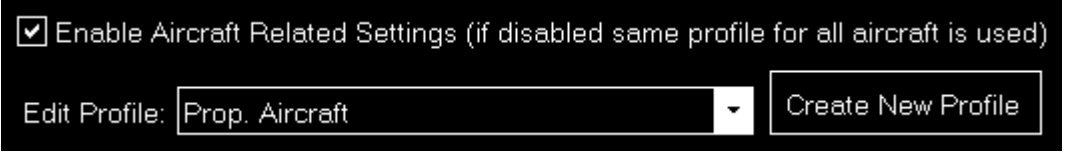

By default aircraft related settings are disabled as this is not needed for many users, especially also if you only use FS-FlightControl with one specific aircraft type.

But if you want to use FS-FlightControl together with very different aircraft types it makes sense to enable aircraft related settings here.

#### <span id="page-14-4"></span>**Profile Settings**

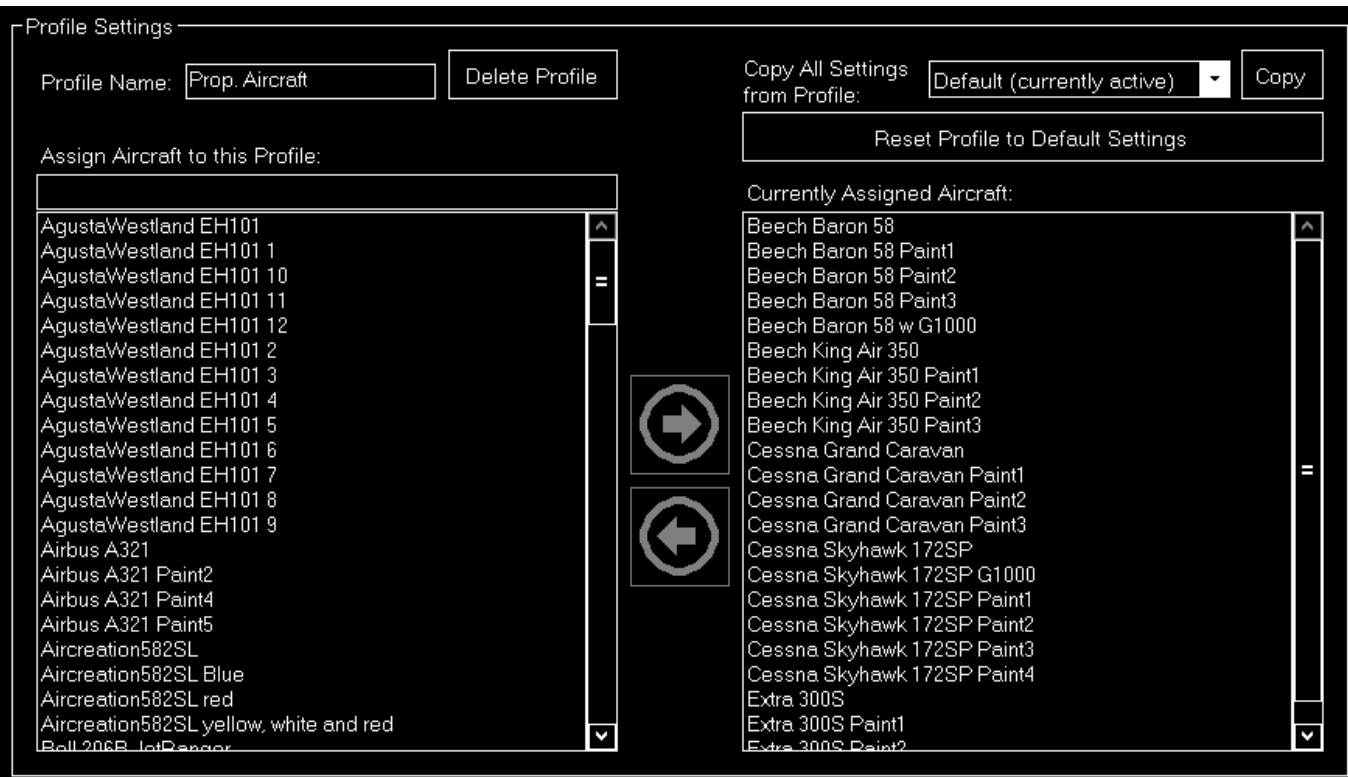

If aircraft related settings are enabled the profile settings section gets enabled as well.

You can edit or create new aircraft profiles here and change the flight simulator aircraft that are assigned to the current aircraft profile.

Additionally you can copy all settings from another profile or revert all settings to default.

## <span id="page-15-0"></span>**Position**

These settings are related to the *[Position](https://www.fs-flightcontrol.com/en/manual/features/position)* module.

#### <span id="page-15-1"></span>**Final Position**

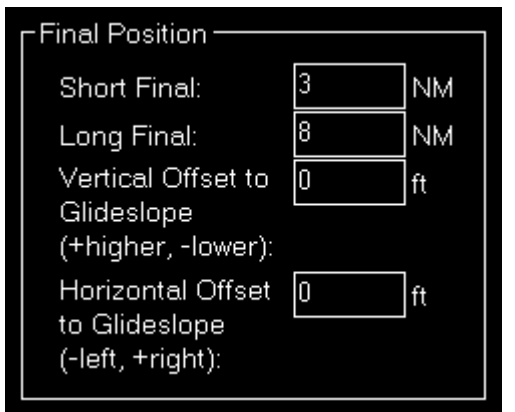

Here you can define the distance of the short and long final approach as well as a vertical and horizontal offset to the glideslope if you want.

## <span id="page-16-0"></span>**Vectors Position**

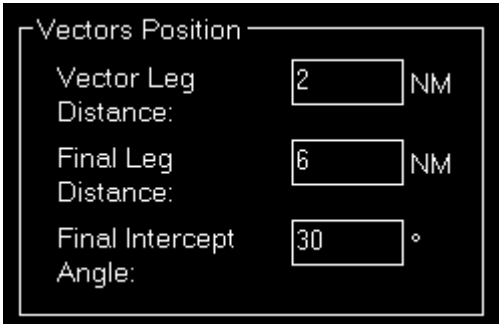

The distances for the vector positions can be changed here as well as the final intercept angle.

#### <span id="page-16-1"></span>**Base Position**

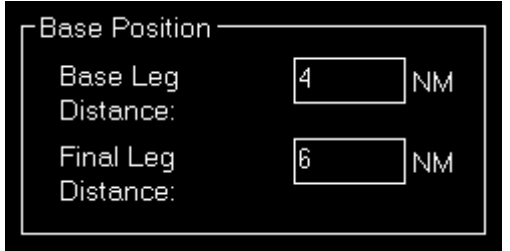

Define here the distances for the base positions.

#### <span id="page-16-2"></span>**Downwind Position**

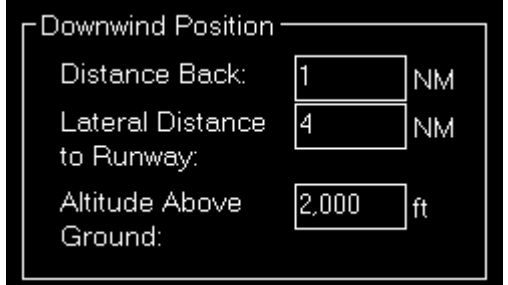

Here you can define the lateral distance to the runway for the downwind positions.

In contrast to the other positions where the altitude is calculated based on the runway glideslope automatically, the altitude for the downwind positions can be customized here.

#### <span id="page-16-3"></span>**Airworks**

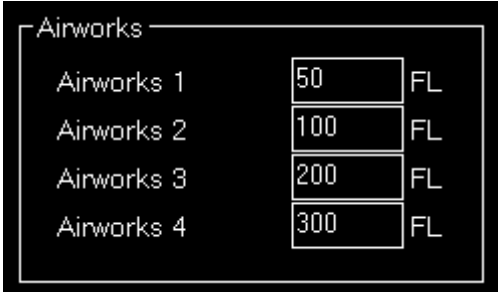

You can define the flight levels of the four airworks buttons here.

## <span id="page-17-0"></span>**Options on Position Change**

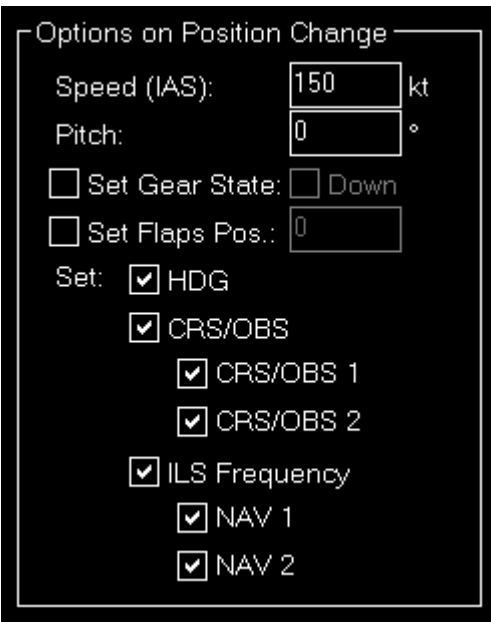

Depending on the aircraft capabilities you can change the parameters that are used when the aircraft is positioned.

This includes whether the heading, course (CRS) respectively omni bearing selector (OBS) or ILS frequency (if the runway is ILS enabled) should be set automatically with the aircraft position change to a certain approach.

## <span id="page-17-1"></span>**Airport/Runway Restriction**

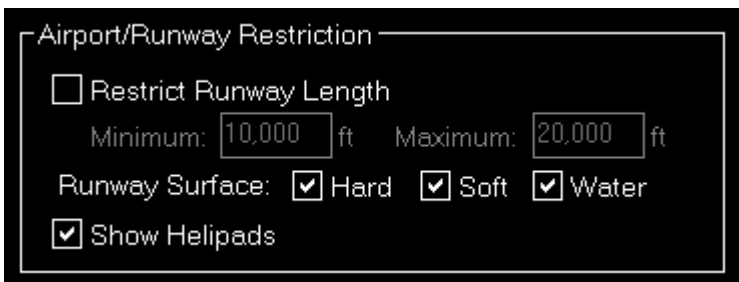

You have the option to hide certain airports and runways based on the runway length and surface here. You can also choose if helipads should be displayed.

**E** Note: This will be applied everywhere in the program and will completely remove those airports and runways. On the *[Map](https://www.fs-flightcontrol.com/en/manual/features/map)* airports will be displayed as long as at least one of the runways meet the criteria here.

## <span id="page-18-0"></span>**Map Colors**

These settings are related to the *[Map](https://www.fs-flightcontrol.com/en/manual/features/map)* module.

#### <span id="page-18-1"></span>**Colors and Text Settings**

In this area you can highly customize the appearance of the map.

We decided to put this into the aircraft related settings. Although this seems not to be aircraft related at first sight, it enables you to emphasize certain map parts based on the currently loaded aircraft: For example when using a small aircraft you might want to highlight more the small gates and do not care a lot about ILS, but when using a big jet the large gates are much more interesting. Same goes for other parts on the map which might be more interesting for certain aircraft types than others.

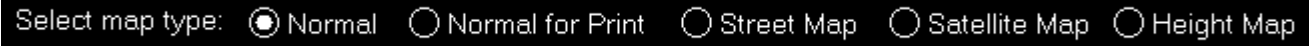

All colors and text sizes can be defined per map type.

Therefore please first select the map type.

#### **Colors and Text Sizes for Map Type**

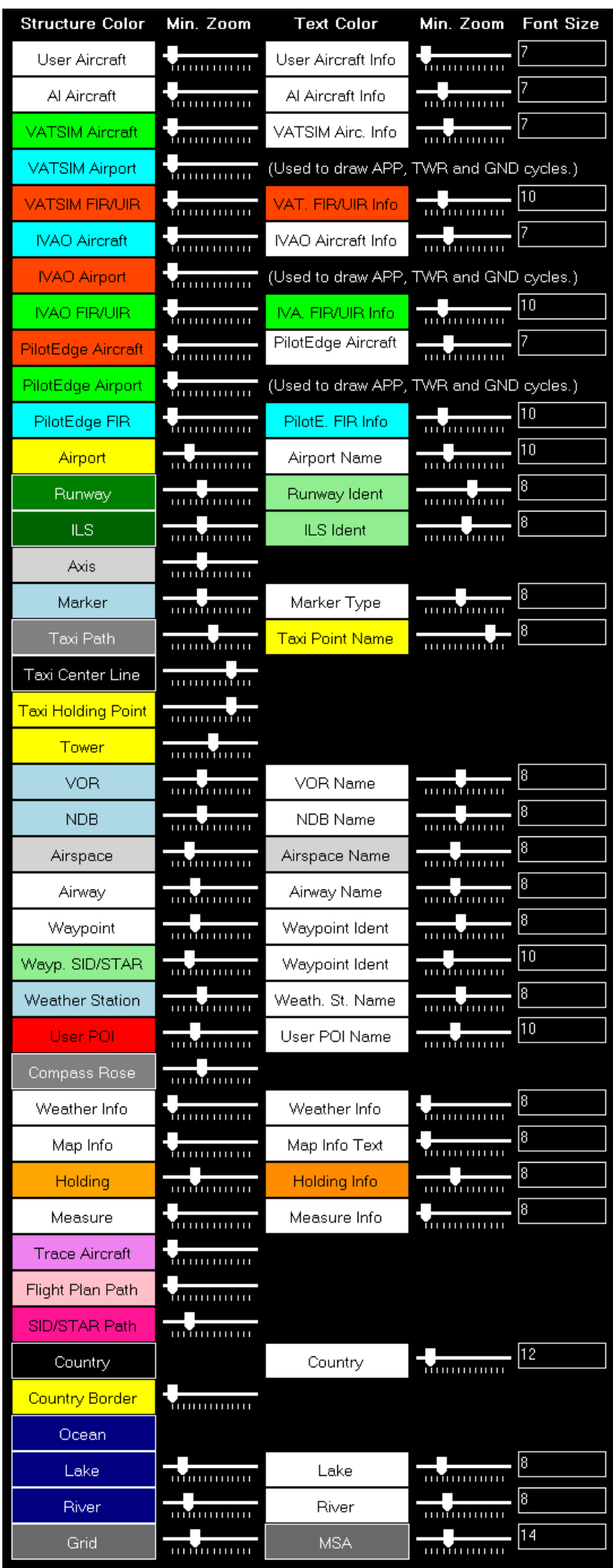

Here all currently defined colors and text sizes are displayed for the selected map type.

The Structure Color is always the color of the item itself, like the runway surface of the runway, whereas Text Color the color of the corresponding text is, like the runway idents of the runway.

The Min. Zoom next to the Structure Color defines the minimum map zoom level needed that this structure (like the runway surface) is shown. Accordingly, the second Min. Zoom next to the Text Color defines the minimum map zoom level needed that the corresponding text (like the runway idents) is shown.

Font Size, the last column, enables you to define the size of the displayed text.

## **Parking**

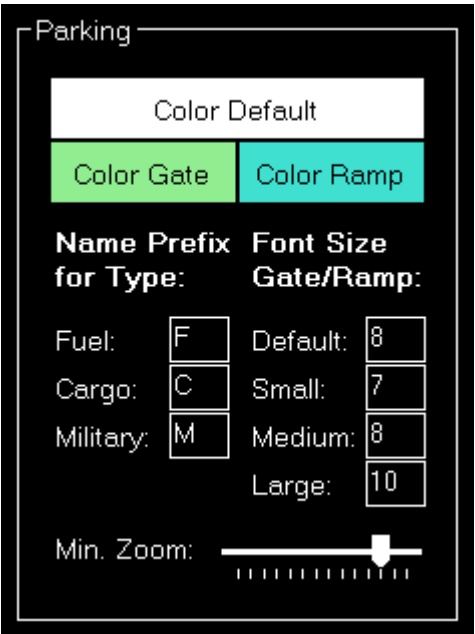

This area lets you define colors and text sizes for the different parking types like gates and ramps depending on their sizes.

Additionally you can define text prefixes to be used for a certain type like fuel, cargo or military.

## **Tooltip**

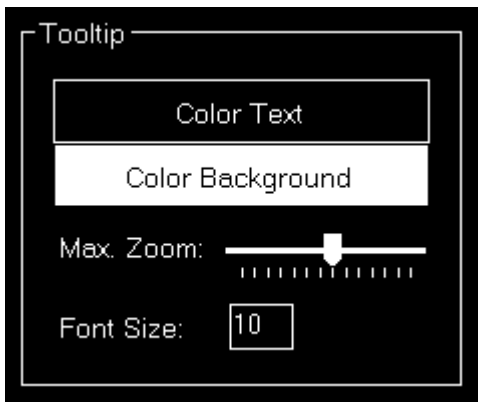

When hovering over certain map elements like an airport a tooltip is displayed showing the full name of the airport.

In this section you can define the appearance of this tooltip as well as up to which map zoom level the tooltip should be displayed.

## <span id="page-22-0"></span>**Map Other**

These settings are related to the *[Map](https://www.fs-flightcontrol.com/en/manual/features/map)* module.

## **Auto Zoom**

<span id="page-22-1"></span>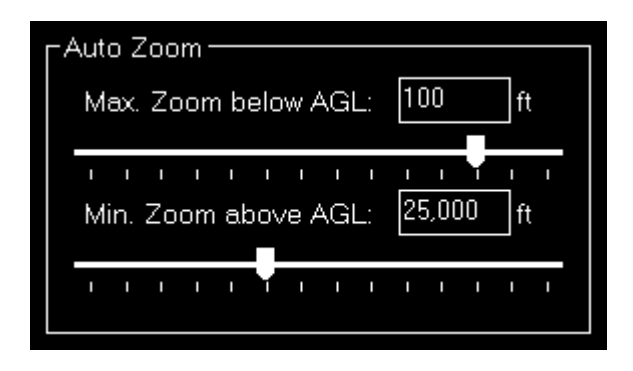

The *[Map](https://www.fs-flightcontrol.com/en/manual/features/map)* module also features an auto zoom function which will zoom the map in and out according to the current aircraft altitude.

You can configure this feature here by first entering the maximum zoom level (fully zoomed in) that should be reached if the aircraft is below the entered altitude above ground.

Then, for the upper end, you define the minimum zoom level (fully zoomed out) that should be reached above the entered altitude.

Between these two altitudes the zoom will be equally divided automatically.

## <span id="page-22-2"></span>**Aircraft Display**

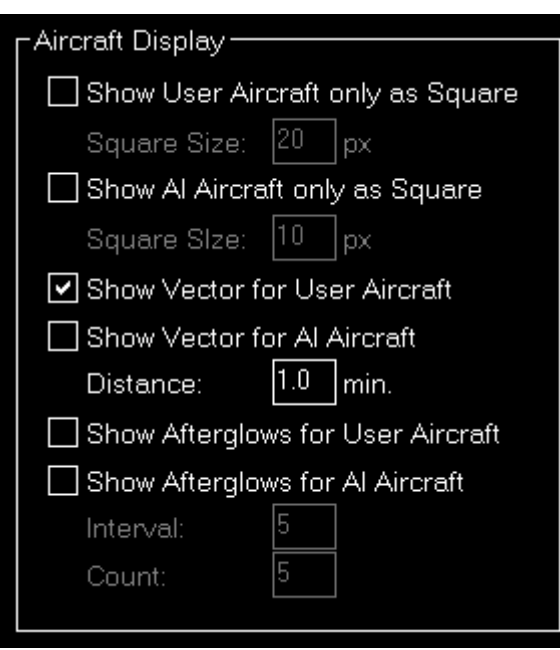

Here you can choose from certain options related to the display of the aircraft on the map.

First you can define if the user and/or AI aircraft are only shown as squares instead of an aircraft image. In this case you can also enter a size for the squares.

Furthermore you can enable or disable a distance vector being displayed in front of each user and/or AI aircraft. In this case you can enter the length of the vector in minutes.

Additionally so called afterglows - dots behind the aircraft - can be enabled or disabled for user and/or AI aircraft. In this case you can enter an interval as well as the number of dots that should be displayed.

#### <span id="page-23-0"></span>**Reposition**

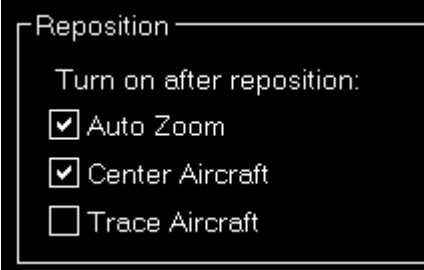

In this section you can define if certain map features are automatically turned on after the map reposition function was used.

#### <span id="page-23-1"></span>**Compass Rose**

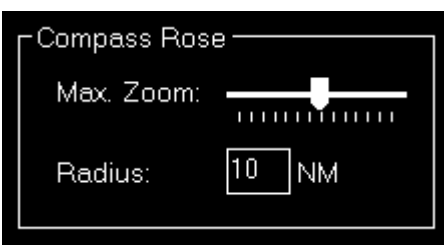

Use these settings to define the maximum zoom level up to the compass rose (when this function is enabled) should be displayed and how wide its radius should be.

## <span id="page-24-0"></span>**Other**

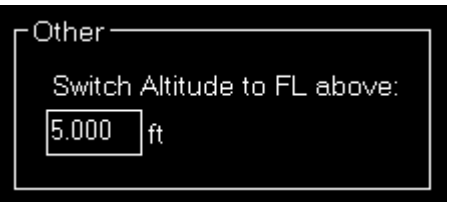

Here you can define at which altitude the display should switch from precise altitude display to flight level.

Note: Above this altitude it will also switch from show MSL altitude to indicated altitude.

## <span id="page-24-1"></span>**Pushback**

These settings are related to the *[Pushback](https://www.fs-flightcontrol.com/en/manual/features/pushback)* module.

## <span id="page-24-2"></span>**Speed Options**

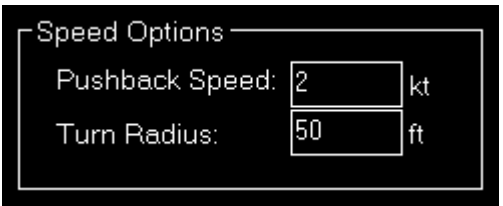

Here you can define the pushback speed as well as the turn radius.

## <span id="page-24-3"></span>**Aircraft**

These settings are related to the *[Aircraft](https://www.fs-flightcontrol.com/en/manual/features/aircraft)* module.

## <span id="page-24-4"></span>**Aircraft Warnings**

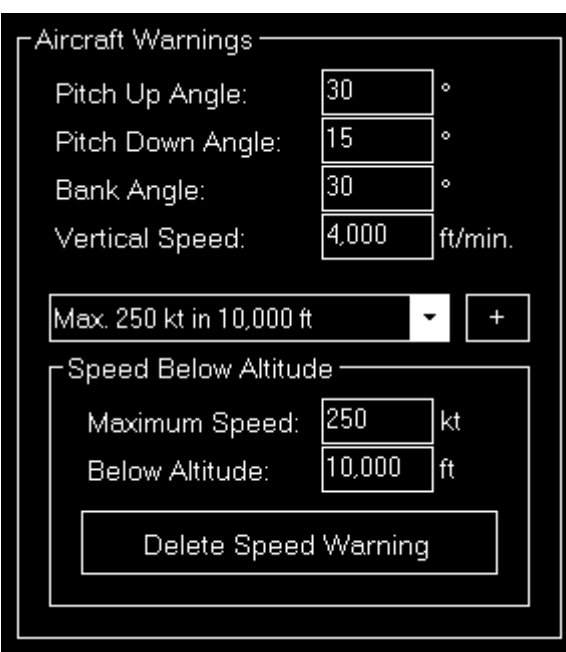

Here you can set limits for some parameters like pitch or bank angle for the aircraft.

#### **Speed Below Altitude**

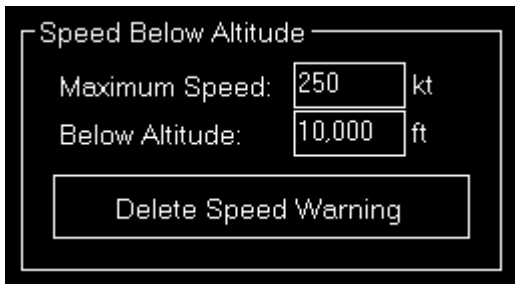

Additionally you can define maximum speeds below certain altitudes above mean sea level (MSL).

These settings are used to change the color of the corresponding value to red on the *[Aircraft](https://www.fs-flightcontrol.com/en/manual/features/aircraft)* module and also to show warning indicators when exporting graph data to Google Earth on the *[Statistics](https://www.fs-flightcontrol.com/en/manual/features/statistics)* module.

## <span id="page-25-0"></span>**Aircraft Gauge Options**

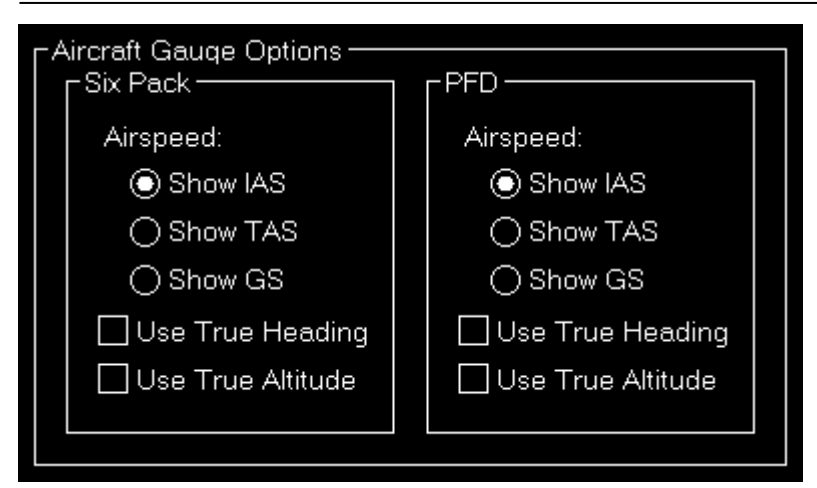

Here you can choose certain display options for the aircraft gauges.

## <span id="page-26-0"></span>**Six Pack**

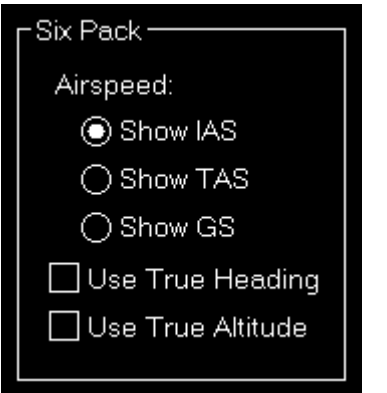

Choose weather you want to see indicated airspeed (IAS), true airspeed (TAS) or ground speed (GS) being displayed.

Also you can select if you would like true heading (in contrast to magnetic heading) and true altitude (in contrast to indicated altitude) being used.

## **PFD**

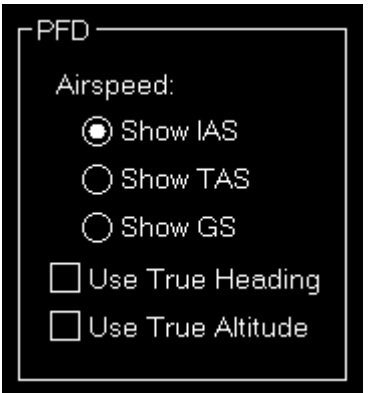

For the Primary Flight Display (PFD) you have the same display options as for the six pack *[above](#page-26-0)*.

#### <span id="page-27-0"></span>**Custom Buttons**

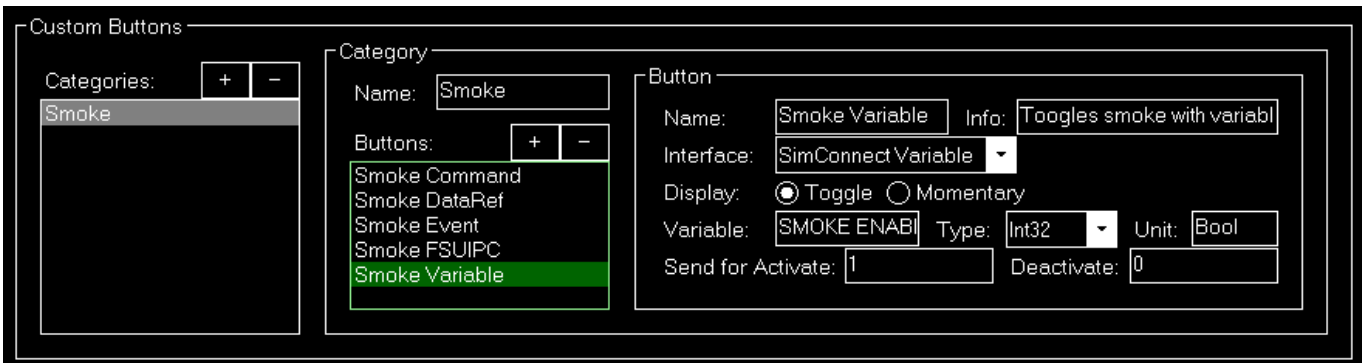

You can create custom buttons here that will trigger certain flight simulator functions directly.

These buttons can be arranged into categories which you can create first.

#### **Category**

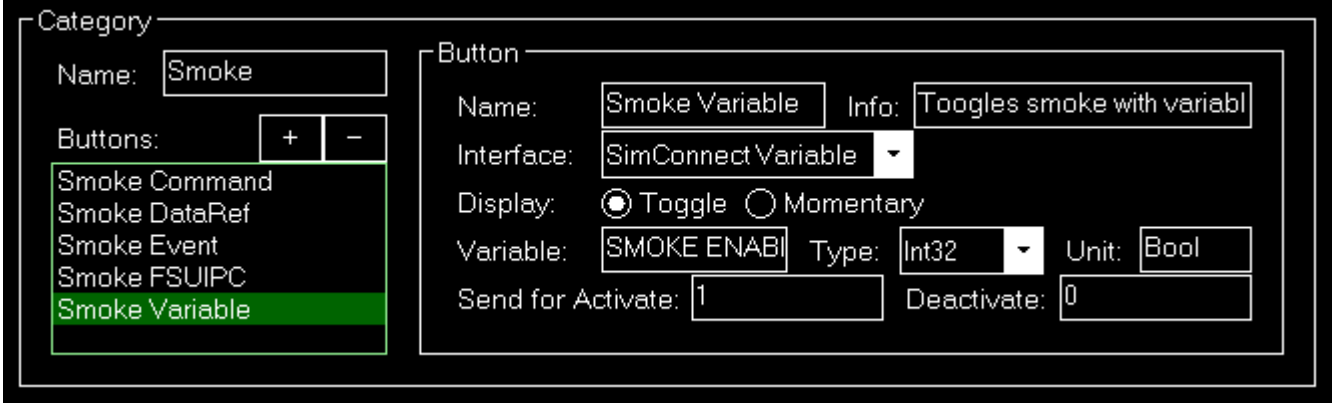

Once you assigned a name to the category you can add any number of buttons to it.

#### **Button**

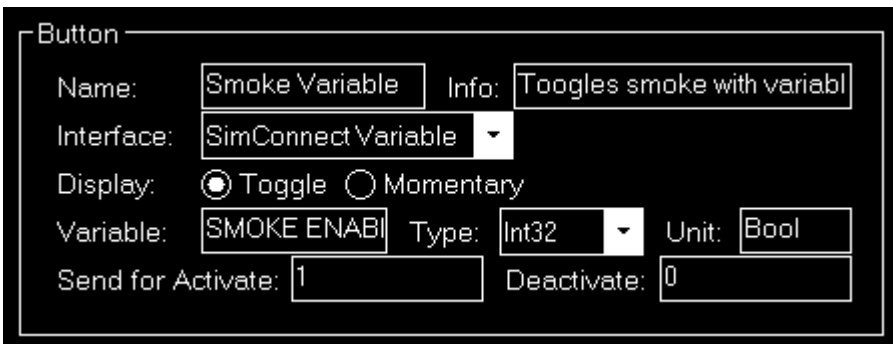

The button needs a name first and an optional info text which will be displayed as tool tip.

Next you need to select the interface that should be used for this button and choose if the button should have a toggle functionality or it should be momentary only: In case of toggle it will send two different values (like on and off) depending on its current state and in case of momentary there is no state and it sends always the same value.

Depending on the interface selected you need to enter a certain data or command ID, assign a data type and a unit to it.

Furthermore, you can enter a value that should be sent to activate and - in case of a toggle button also a value to deactivate.

#### **Examples and Reference**

In the following you will find one example for each interface supported:

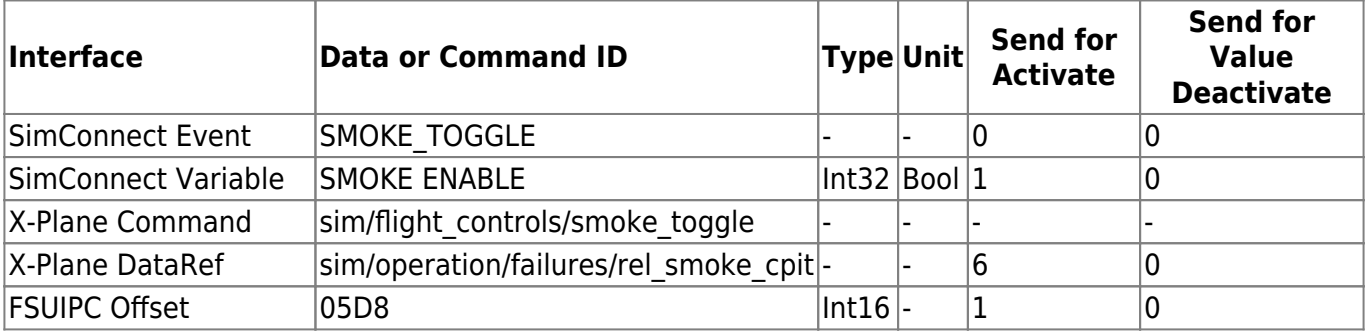

And here some references to create those examples:

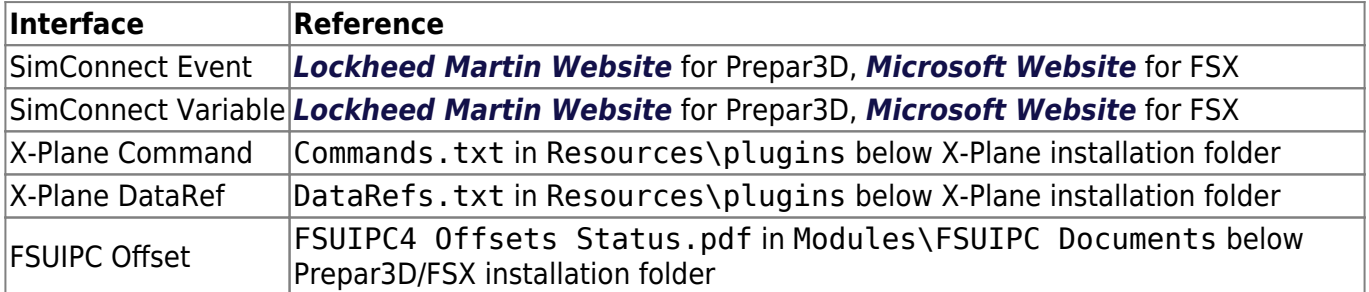

■ Note: Using these custom buttons requires considerable knowledge on how the internals of Prepar3D/FSX/X-Plane and their add-ons work. We do not provide any support on how a certain variable, event, command, DataRef or offset can be used!

## **Other**

<span id="page-28-0"></span>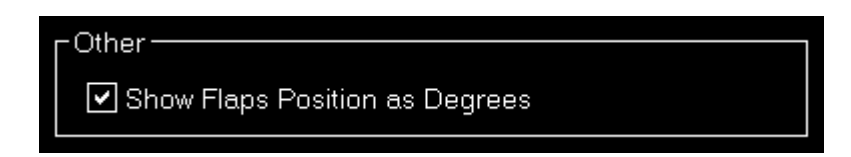

Here you can define if flap positions should be shown as degree number.

## <span id="page-28-1"></span>**Statistics**

These settings are related to the *[Statistics](https://www.fs-flightcontrol.com/en/manual/features/statistics)* module.

#### <span id="page-29-0"></span>**Google Earth Export**

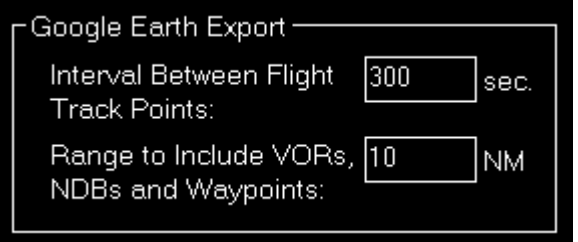

Define all Google Earth export related settings in this area.

Every certain time interval a flight track point is shown in Google Earth with detailed flight information. You can set this time interval here.

Additionally you can define the range for including VORs, NDBs and waypoints if their export is enabled.

## <span id="page-29-1"></span>**Third Party**

Here you can enable certain aircraft-specific functionality related to supported third party products.

#### <span id="page-29-2"></span>**Use Third Party Aircraft Options**

 $\pmb{\times}$ 

You can choose which third party aircraft options should be used.

**E** Note: For some options additional parameters need to be entered in the third party *[simulator](#page-11-2) [settings](#page-11-2)* first.

# <span id="page-29-3"></span>**Other Settings**

All settings in this area are not simulator and not aircraft related and will be saved globabally.

## <span id="page-29-4"></span>**Position**

These settings are related to the *[Position](https://www.fs-flightcontrol.com/en/manual/features/position)* module.

#### <span id="page-29-5"></span>**General**

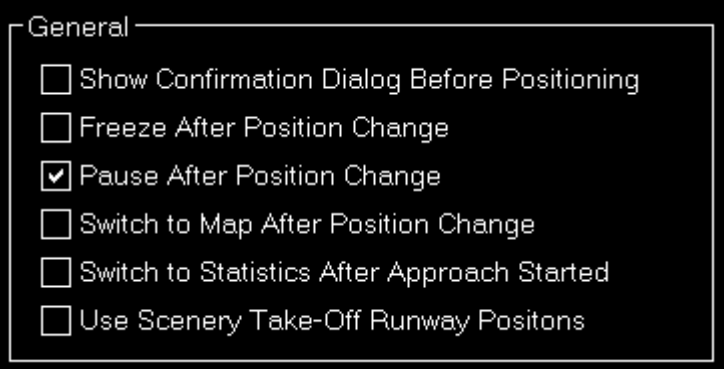

First you can enable an additional *[confirmation dialog](https://www.fs-flightcontrol.com/en/manual/features/position#position_aircraft)* before the airport position is changed.

You can also enable or disable some automatizations after an aircraft position is changed.

First choose if position freeze or pause should be enabled after aircraft move.

Additionally you can define if the program should automatically switch to the *[Map](https://www.fs-flightcontrol.com/en/manual/features/map)* module after a position change respectively to the *[Statistics](https://www.fs-flightcontrol.com/en/manual/features/statistics)* module when an approach is started.

## <span id="page-30-0"></span>**Flight Situation Presets**

**Flight Situation Presets-**Do not Save Flight Plan with Flight Situation

You can choose here to not automatically save the flight plan together with a flight situation preset.

## <span id="page-30-1"></span>**Map**

These settings are related to the *[Map](https://www.fs-flightcontrol.com/en/manual/features/map)* module.

## <span id="page-30-2"></span>**Data Update Rate**

## $\pmb{\times}$

You can define here how often the map view gets updated.

By default that is set to once per second.

## **Custom Update Rate**

## $\pmb{\times}$

If you uncheck the Default Update Rate checkbox you can define the update rate yourself.

The slider then ranges from very low (every 60 visual frames on flight simulator) to very high (every

single visual frame).

■ Note: Please keep in mind that setting the data update rate to very high may lead to performance issues.

## <span id="page-31-0"></span>**Grid and Minimum Sector Altitude (MSA) Display**

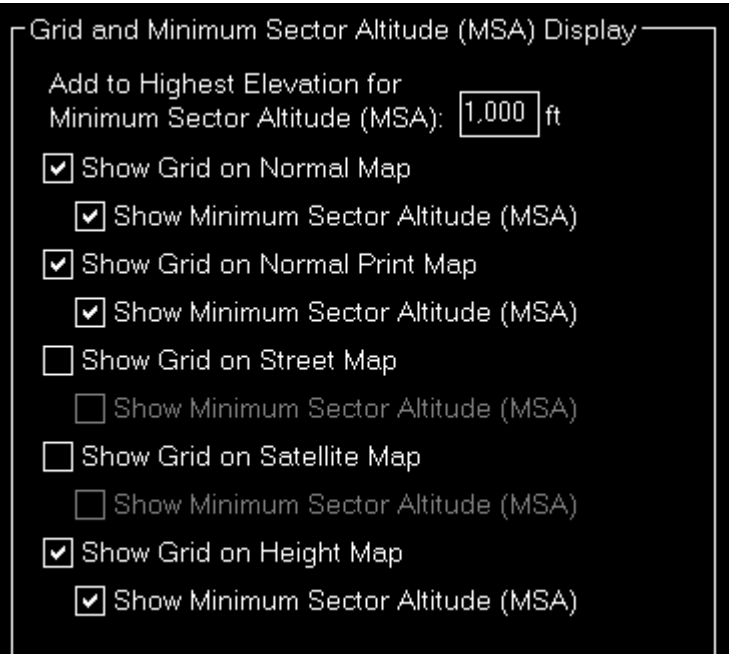

First you can define here the altitude that is added to the highest elevation in each sector when calculating the Minimum Sector Altitude (MSA).

Additionally you can choose when the map grid including the Minimum Sector Altitude (MSA) is displayed in the first place.

## <span id="page-31-1"></span>**Aircraft Information Text**

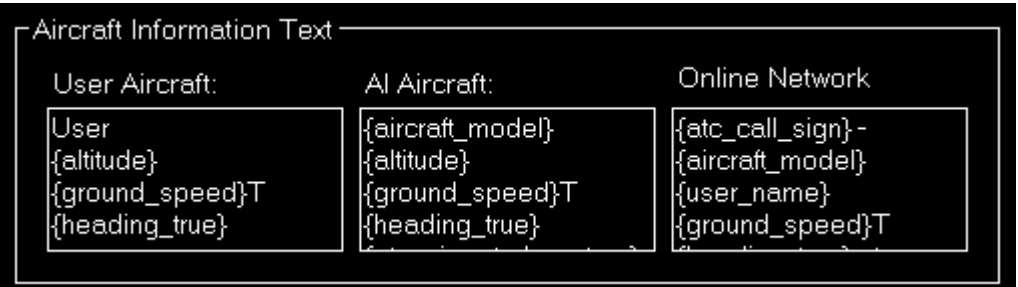

You can customize the text that is displayed next to the aircraft here.

Different texts can be defined for the user aircraft, AI aircraft as well as aircraft from online networks.

Following placeholders are available within those texts:

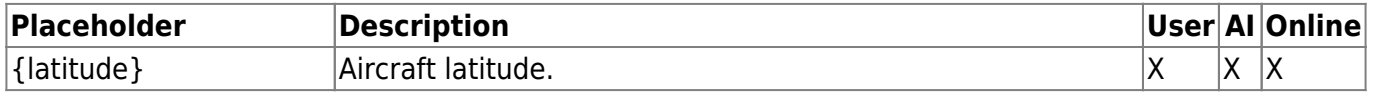

FS-FlightControl Manual: https://www.fs-flightcontrol.com/en/manual/

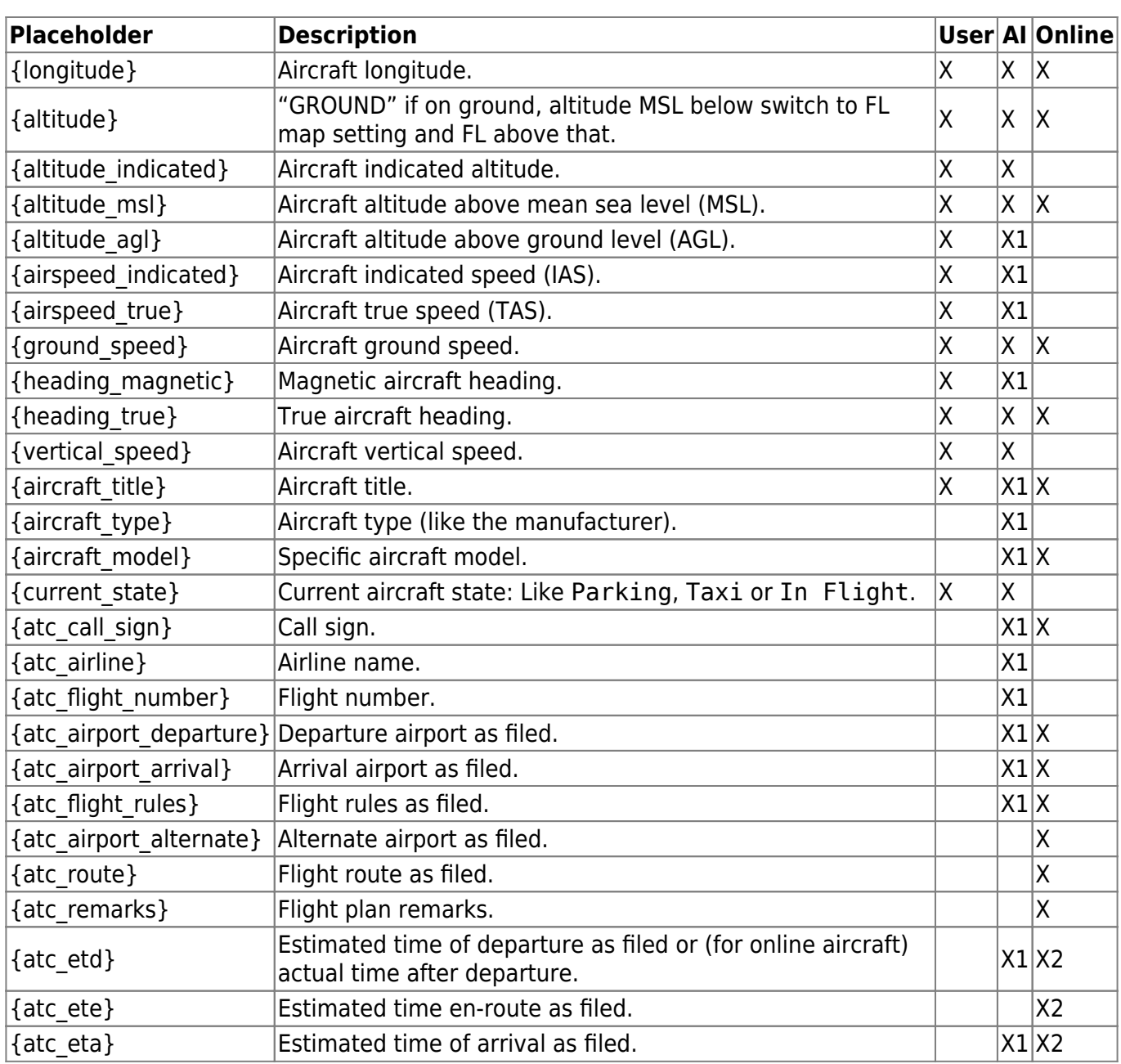

**E** Note X1: Not available for X-Plane.

**Mote X2: Not available for PilotEdge.** 

## <span id="page-32-0"></span>**Display Options**

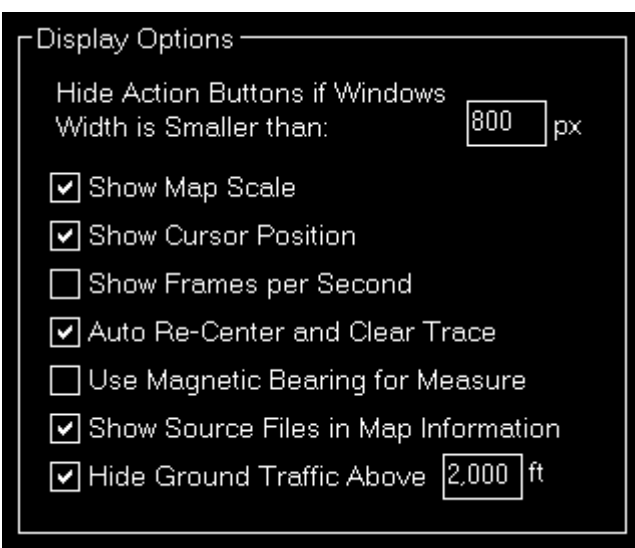

You can define several display options here.

First you can set a window width below that the left and right action buttons are hidden.

**Mote:** This is only used for detached map windows.

Below that you can choose if you want the map scale, cursor position and frames per second displayed on the bottom of the map view or not.

Additionally you can disable the automatic re-center of the map and clear aircraft trace (if enabled) after the aircraft position has been changed from the flight simulator itself (after there was a crash, for example).

There is also an option to enable or disable the display of scenery source files in the *[map](https://www.fs-flightcontrol.com/en/manual/features/map#map_information) [information](https://www.fs-flightcontrol.com/en/manual/features/map#map_information)* dialog: This might help with identifying issues during database build.

If you do not like to see other aircraft on the map that are on ground while you are flying you can hide ground traffic above a certain altitude above ground level.

## <span id="page-33-0"></span>**Online Networks**

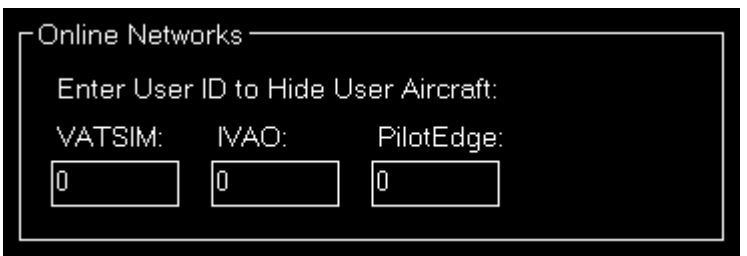

If you enter here your user ID of the available online networks your own user aircraft will not appear additionally as AI aircraft.

## <span id="page-33-1"></span>**Points of Interest (POIs)**

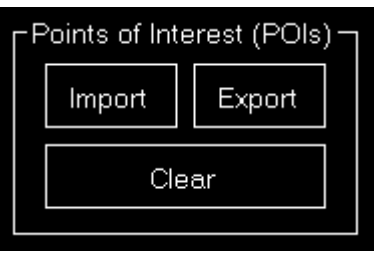

Here you can import or export points of interest (POIs) as CSV files.

Also removing all the existent points of interest is possible

## <span id="page-34-0"></span>**Holdings**

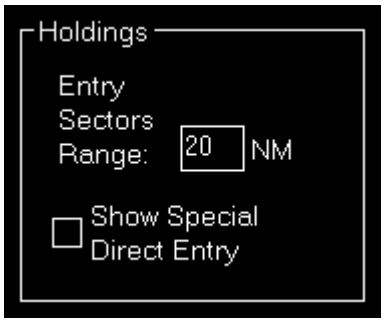

You can define here how large the entry sectors are drawn around the holding.

Additionally you can choose if also the special direct entry (next to the regular direct entry) is displayed.

## <span id="page-34-1"></span>**Flight Plan**

These settings are related to the *[Flight Plan](https://www.fs-flightcontrol.com/en/manual/features/flight-plan)* module.

## **Flight Plan Folder**

<span id="page-34-2"></span>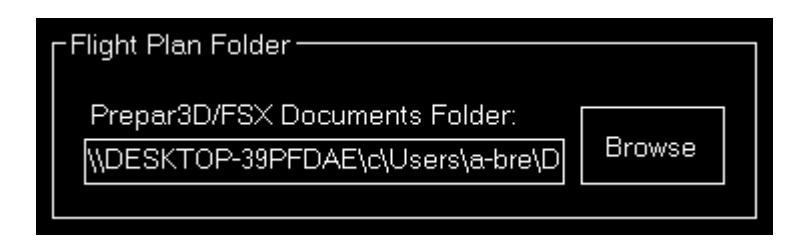

Here you can change the path to the saved flight plans of flight simulator.

## <span id="page-34-3"></span>**Conditions**

These settings are related to the *[Conditions](https://www.fs-flightcontrol.com/en/manual/features/conditions)* module.

## <span id="page-35-0"></span>**ILS Visibility**

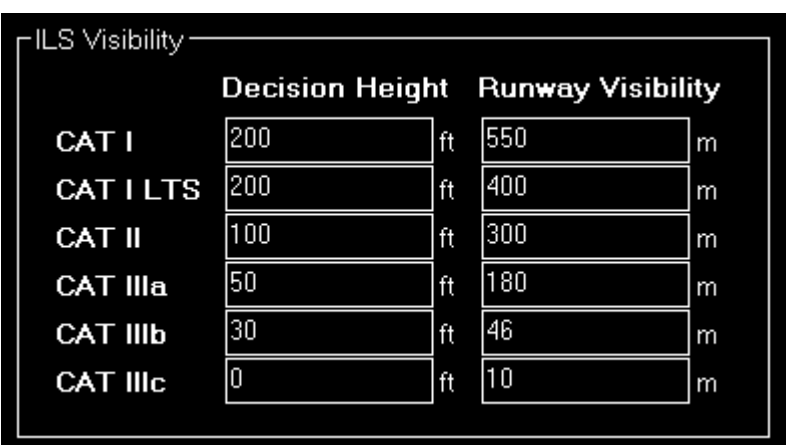

In this section the ILS Visibility presets can be customized.

You can define the decision height as well as the runway visibility for each ILS category.

#### **Sound**

<span id="page-35-1"></span>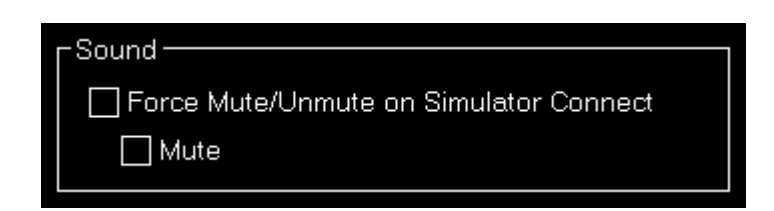

If you would like the simulator to be always muted or unmuted after connection is established you can set this here.

## **Real-Time Weather Source**

<span id="page-35-2"></span>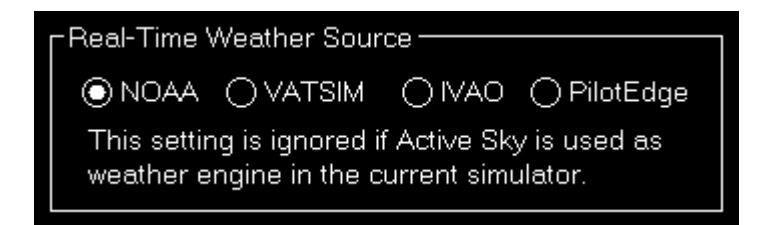

Define here the real-time weather source that should be used for receiving weather METAR data if this is not provided by flight simulator directly.

In this connection you can choose from NOAA (National Oceanic and Atmospheric Administration), VATSIM (Virtual Air Traffic Simulation) and IVAO (International Virtual Aviation Organization).

#### <span id="page-35-3"></span>**Other**

Other

☑ Enable Simplified Weather Control

By default the Simplified Weather Control is activated.

That means that FS-FlightControl takes full control of the simulator weather and this way can always ensure what you see in the *[Conditions](https://www.fs-flightcontrol.com/en/manual/features/conditions)* module is synchronized with the simulator weather.

This allows especially the *[custom weather](https://www.fs-flightcontrol.com/en/manual/features/conditions#custom_weather)* interface to be considerably simplified as there is no longer a need to actually send a weather change due to it being synchronized in the background all the time anyway.

Therefore normally you want to keep this option enabled.

The only time you might consider disabling it is if you try to use external weather tools that are not supported through an interface by FS-FlightControl. In this case you should disable this option here as otherwise FS-FlightControl will constantly try to override the weather change by other tools.

## <span id="page-36-0"></span>**View/Slew**

These settings are related to the *[View/Slew](https://www.fs-flightcontrol.com/en/manual/features/view-slew)* module.

## <span id="page-36-1"></span>**Custom Camera Positions**

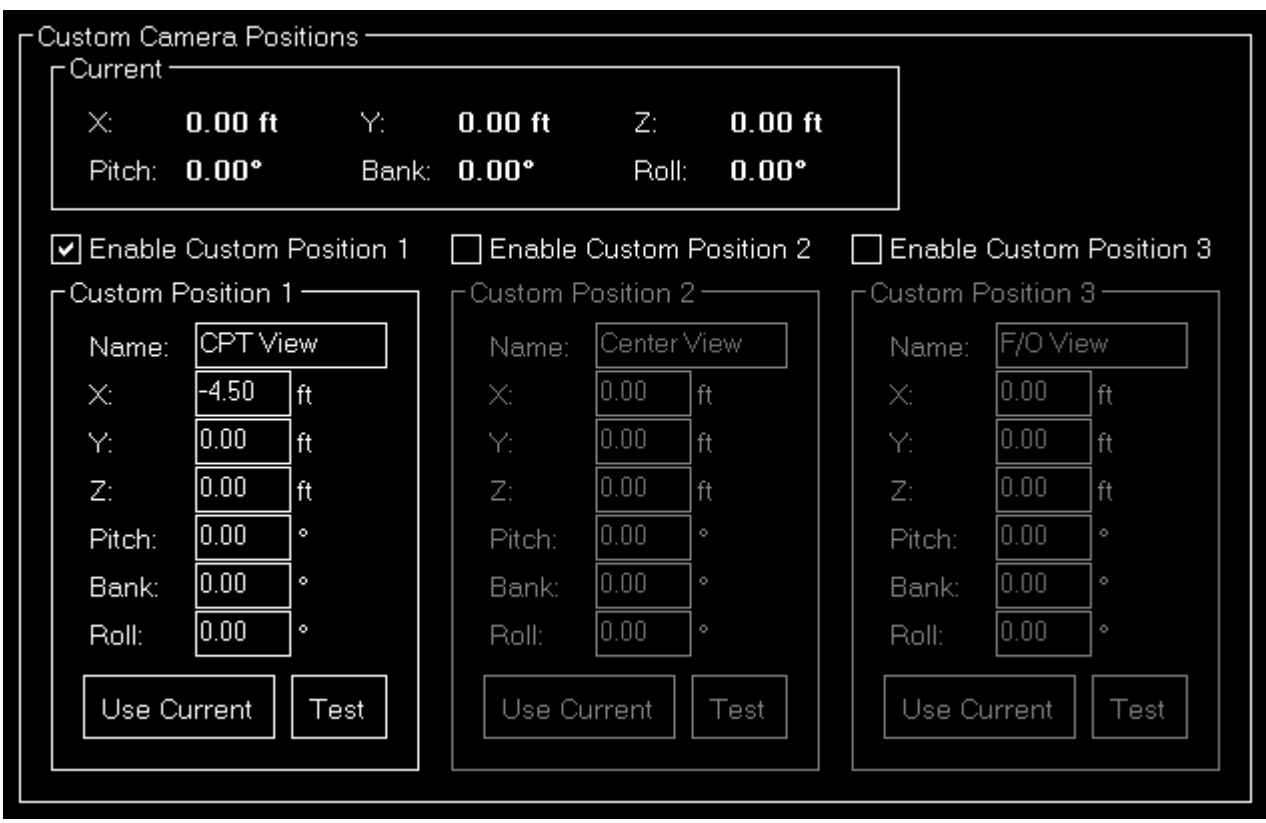

If you own a commercial license this section allows you to define custom camera positions to reduce the parallax effect.

FS-FlightControl Manual: https://www.fs-flightcontrol.com/en/manual/

#### **Current**

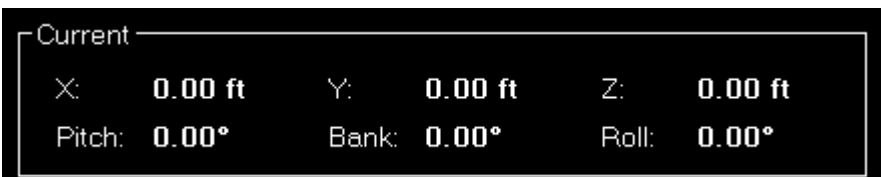

Here you can see the current camera position.

■ Note: This information is currently only provided by X-Plane.

#### **Custom Position**

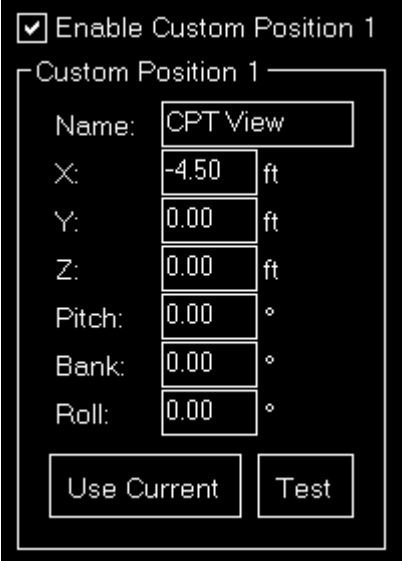

You can enable up to three custom positions.

Set a name for the custom position button displayed in the *[View/Slew](https://www.fs-flightcontrol.com/en/manual/features/view-slew)* module first.

Then you can define an offset for all six degrees of freedom.

Use the Use Current button to take over the current camera values or the Test button to send the manually inserted values to the simulator to test the effect.

## <span id="page-37-0"></span>**Other**

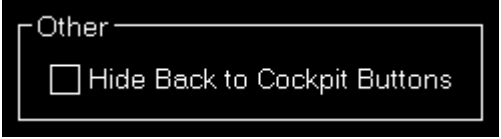

You can hide the back to cockpit buttons here if they are, for example, not supported by the aircraft model.

## <span id="page-38-0"></span>**Failures**

These settings are related to the *[Failures](https://www.fs-flightcontrol.com/en/manual/features/failures)* module.

#### <span id="page-38-1"></span>**Color Settings**

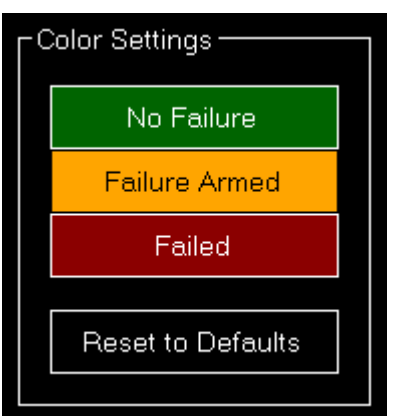

Use this area to change the colors.

You can also use the button Reset to Defaults to revert all your color changes.

## <span id="page-38-2"></span>**Other**

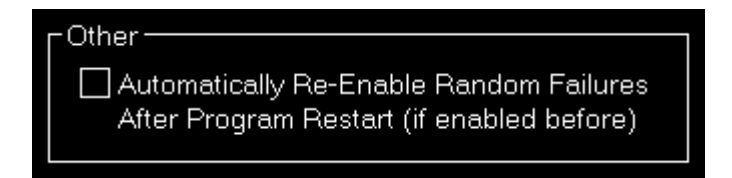

Choose here if random failures should be automatically re-enabled on program start if they were enabled before.

## <span id="page-38-3"></span>**Statistics**

These settings are related to the *[Statistics](https://www.fs-flightcontrol.com/en/manual/features/statistics)* module.

## <span id="page-38-4"></span>**Color Settings**

In this area you can customize all colors used to draw the statistics graphs.

#### Display Type: ◉ Normal ○ Print

All colors can be defined per display type.

Therefore please first select if you want to change the colors for the normal in program display or for

printout.

#### **Revert to Defaults**

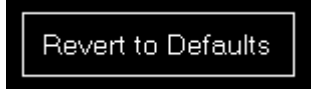

You can easily revert all colors to their defaults by using the Revert to Defaults button.

## **Colors for Display Type**

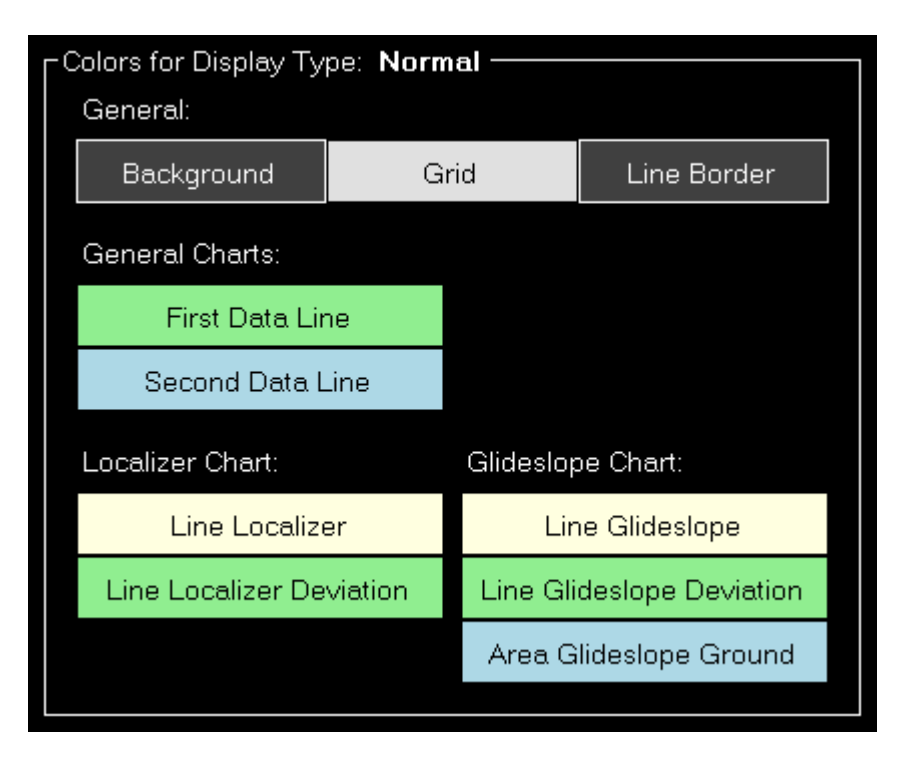

Here all currently defined colors are displayed for the selected display type.

Click on any of the buttons to select a different color.

## <span id="page-39-0"></span>**Recording**

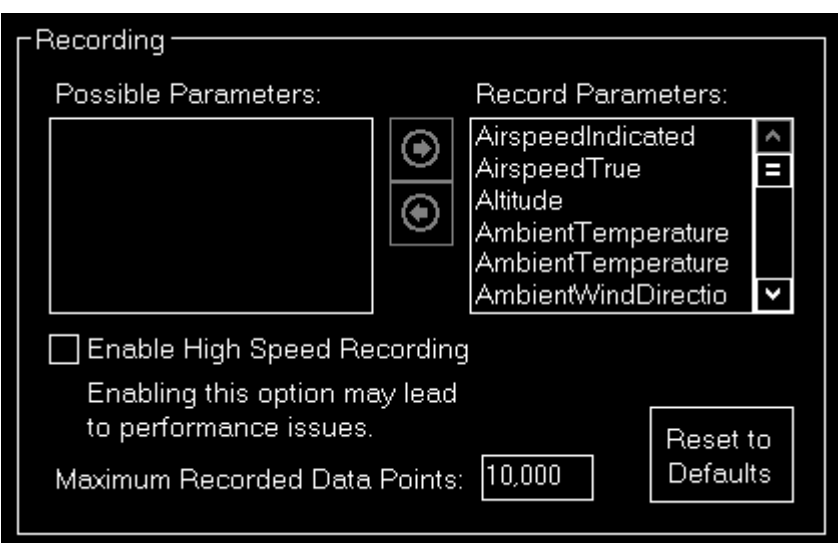

Recorded parameters are available to be displayed in the *[general statistics](https://www.fs-flightcontrol.com/en/manual/features/statistics#general_statistics)* and are also included in the CSV data export.

If you own a commercial license you can choose from a wide range of parameters and include them in the recording.

Additionally you can also enable high speed recording which will record values with the maximal possible frequency offered by the simulator (otherwise, by default, the recording is only once per second).

Especially on computers with little amount of memory you have the option to limit the amount of recorded data points.

Use the button Reset to Default to set the recording options back to the defaults.

## <span id="page-40-0"></span>**Approach Options**

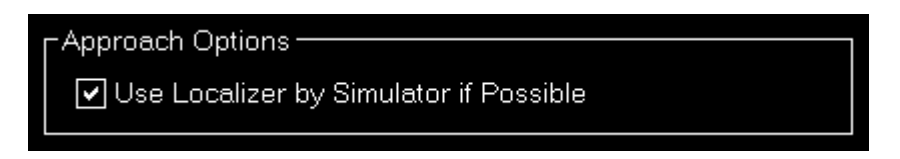

You can choose if the localizer information from the simulator should be used during approach recording or the localized deviation should always be calculated internally.

## <span id="page-40-1"></span>**Network**

These settings are related to the *[Network](https://www.fs-flightcontrol.com/en/manual/features/network)* module.

## <span id="page-40-2"></span>**FS-FlightControl Client**

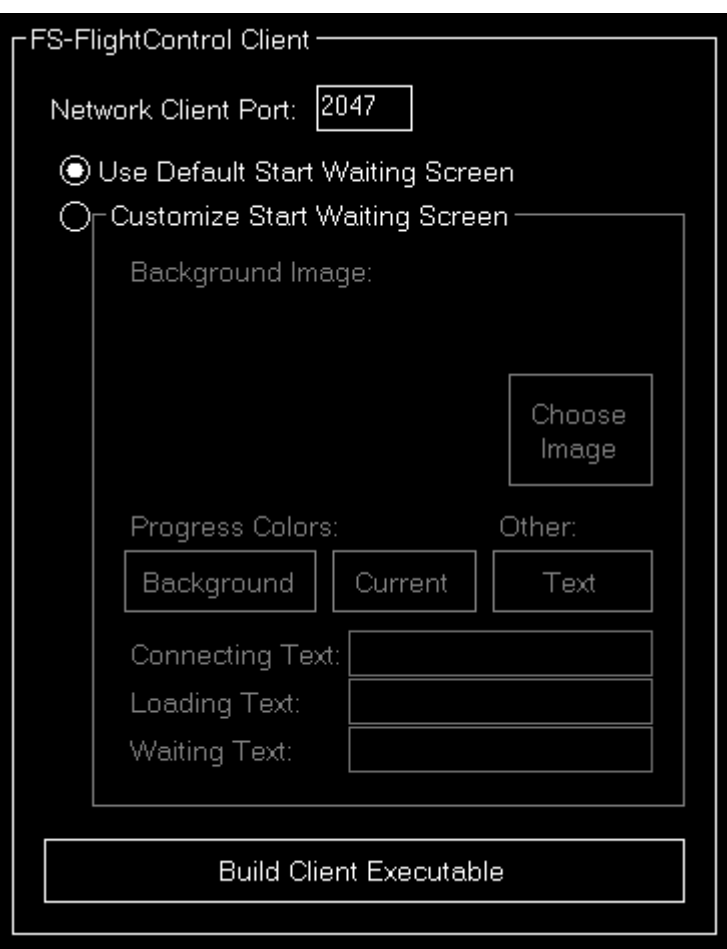

First you can change the network client port here that defaults to 2047, but can be changed to any other port number if needed.

■ Note: If you change the port you need to re-build the network client executable.

## **Customize Start Waiting Screen**

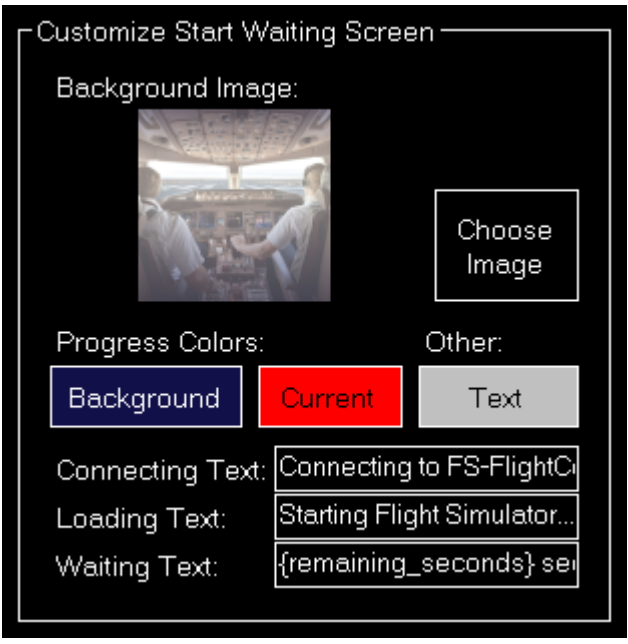

If you own a commercial license you can completely customize the start waiting screen that is shown

on the network client computers.

You can select a background image as well as customize the colors and the shown texts.

In the Remaining Text input field you can use the placeholder {remaining\_seconds} to insert the remaining seconds.

#### <span id="page-42-0"></span>**Program Close Options**

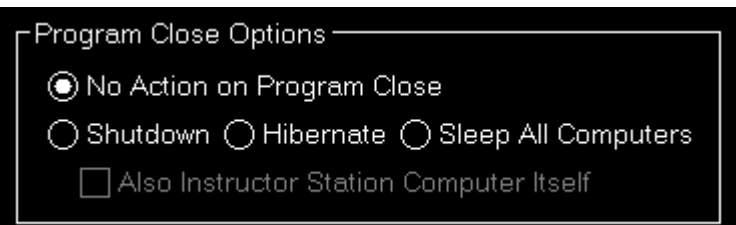

You can define here if a shutdown, hibernate or sleep action should be sent to all connected network computers when the FS-FligthControl software is closed.

Additionally you can decide if the same action should be executed on the computer running the instructor station itself.

#### <span id="page-42-1"></span>**Status Page for Web Display**

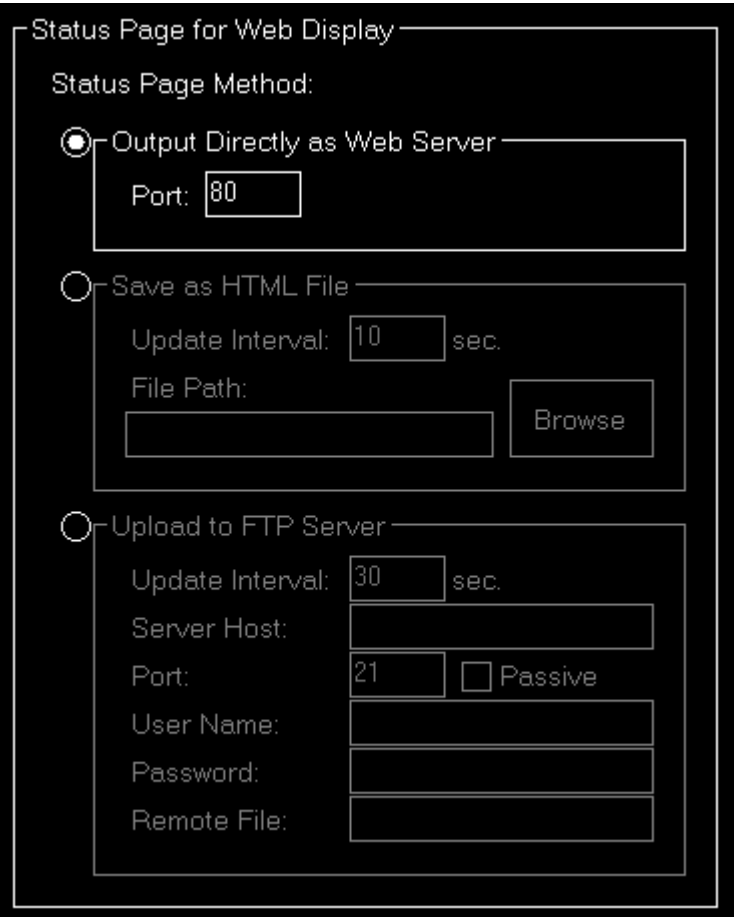

In this area you can define the method that should be used for the status page output.

#### **Output Directly as Web Server**

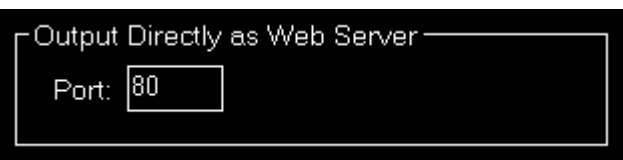

If this method is selected FS-FlightControl will listen on the defined port for HTTP web requests and will reply with the status page accordingly.

#### **Save as HTML File**

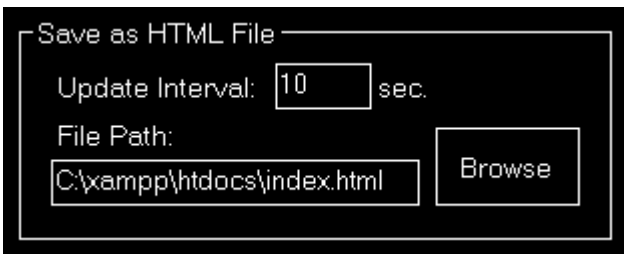

This method will save the status page as HTML file to a certain directory location in the defined time interval.

#### **Upload to FTP Server**

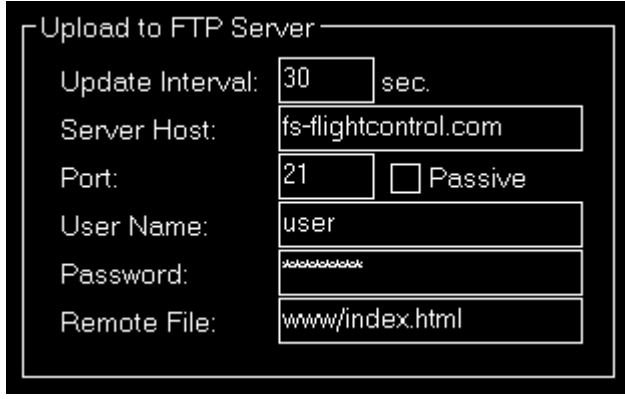

You can also enable this method to automatically upload the status page to a FTP server.

Then you need to define again the update interval as well as all parameters that are needed for FTP server access.

## <span id="page-43-0"></span>**Mobile Devices**

This section is related to the mobile devices support.

#### <span id="page-44-0"></span>**Android and iOS Client**

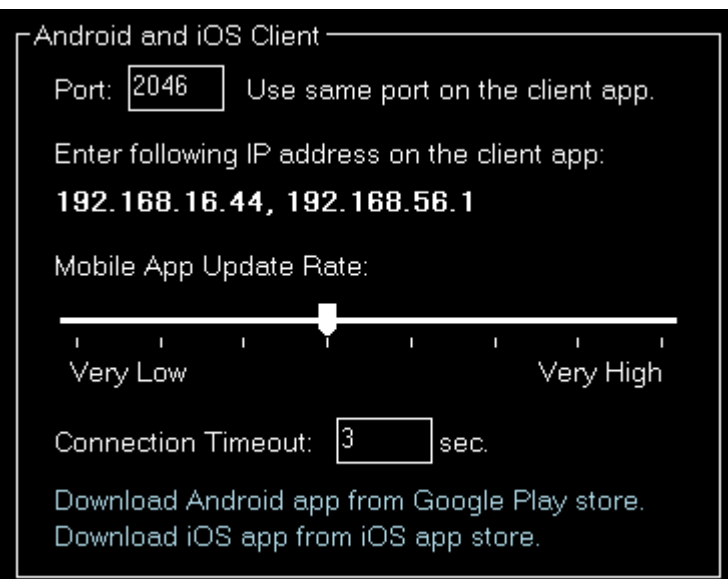

There is an Android client app that makes it possible to use FS-FlightControl also with your Android Tablet device.

You can define the port here that should be used for the connection. It defaults to 2046.

In the following you can see the IP address that you need to enter in the Android app once for connection.

■ Note: It rare cases it is possible that there is more than one IP address displayed here. In this case you just need to try which one works.

If you should see a Windows Firewall message popping up - normally on program start - asking you to give FS-FlightControl access please confirm that. Only with this approval you will be able to connect with your mobile device.

You can directly download the Android app from the *[Google Play store](https://play.google.com/store/apps/details?id=com.fs_flightcontrol.client)* as well as the iOS-App from the *[iOS App Store](https://itunes.apple.com/us/app/fs-flightcontrol/id1105307304)*.

## <span id="page-44-1"></span>**Units**

Here all units for input as well as output used across the whole program can be defined.

## <span id="page-44-2"></span>**Altitude Unit**

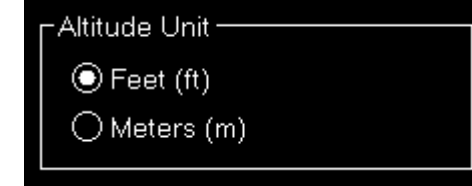

Choose if feet (ft) or meters (m) should be used for altitude values.

#### <span id="page-45-0"></span>**Temperature Unit**

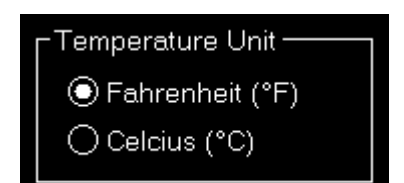

Choose if Fahrenheit (°F) or Celcius (°C) should be used for temperature values.

#### <span id="page-45-1"></span>**Atmospheric Pressure**

```
Atmospheric Pressure Unit-
⊕ Hectopascals (hPa)
\bigcirc Inches of Mercury (inHg)
```
Choose if Hektopascals (hPa) or Inches of Mercury (inHg) should be used for atmospheric pressure values.

## <span id="page-45-2"></span>**Weight Unit**

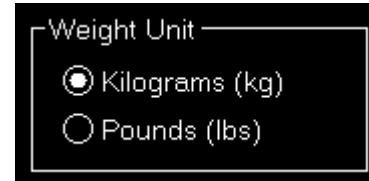

Choose if kilograms (kg) or pounds (lbs) should be used for weight values.

#### <span id="page-45-3"></span>**Short Distance Unit**

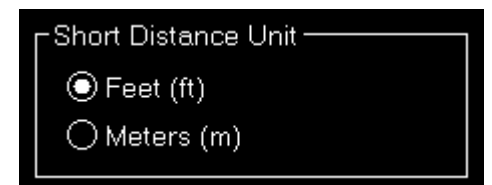

Choose if feet (ft) or meters (m) should be used for short distance values.

## <span id="page-45-4"></span>**Far Distance Unit**

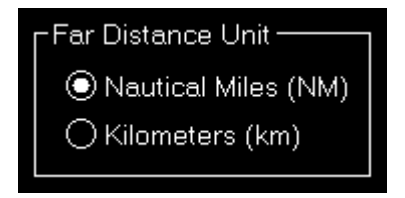

Choose if nautical miles (NM) or kilometers (km) should be used for far distance values.

## <span id="page-46-0"></span>**Weight Unit**

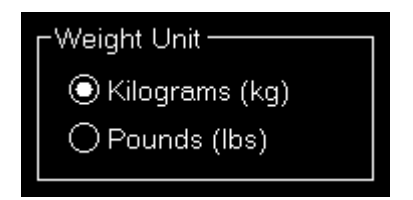

Choose if kilograms (kg) or pounds (lbs) should be used for weight values.

## <span id="page-46-1"></span>**Speed Unit**

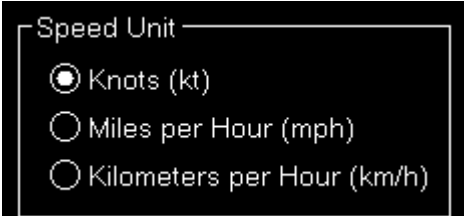

Choose if knots (kt), miles per hour (mph) or kilometers per hour (km/h) should be used for speed values.

## <span id="page-46-2"></span>**Liquid/Fuel Unit**

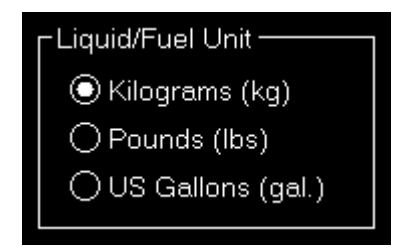

Choose if kilograms (kg), pounds (lbs) or US gallons (gal.) should be used for liquid and fuel values.

## <span id="page-46-3"></span>**Visibility Unit**

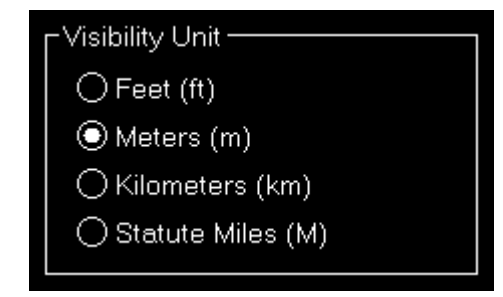

Choose if feet (ft), meters (m), kilometers (km) or statute miles (M) should be used for visibility values.

#### <span id="page-47-0"></span>**Thrust Unit**

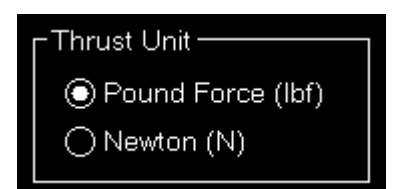

Choose if found force (lbf) or Newton (N) should be used for thrust values.

#### <span id="page-47-1"></span>**Torque Unit**

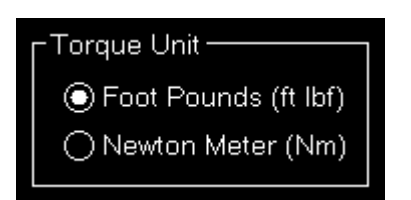

Choose if foot pounds (ft lbf) or Newton meter (Nm) should be used for torque values.

#### <span id="page-47-2"></span>**GEO Position**

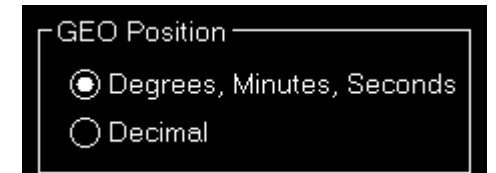

Choose if GEO positions should be displayed as degrees, minutes and seconds or as a decimal value.

## <span id="page-47-3"></span>**Color Settings**

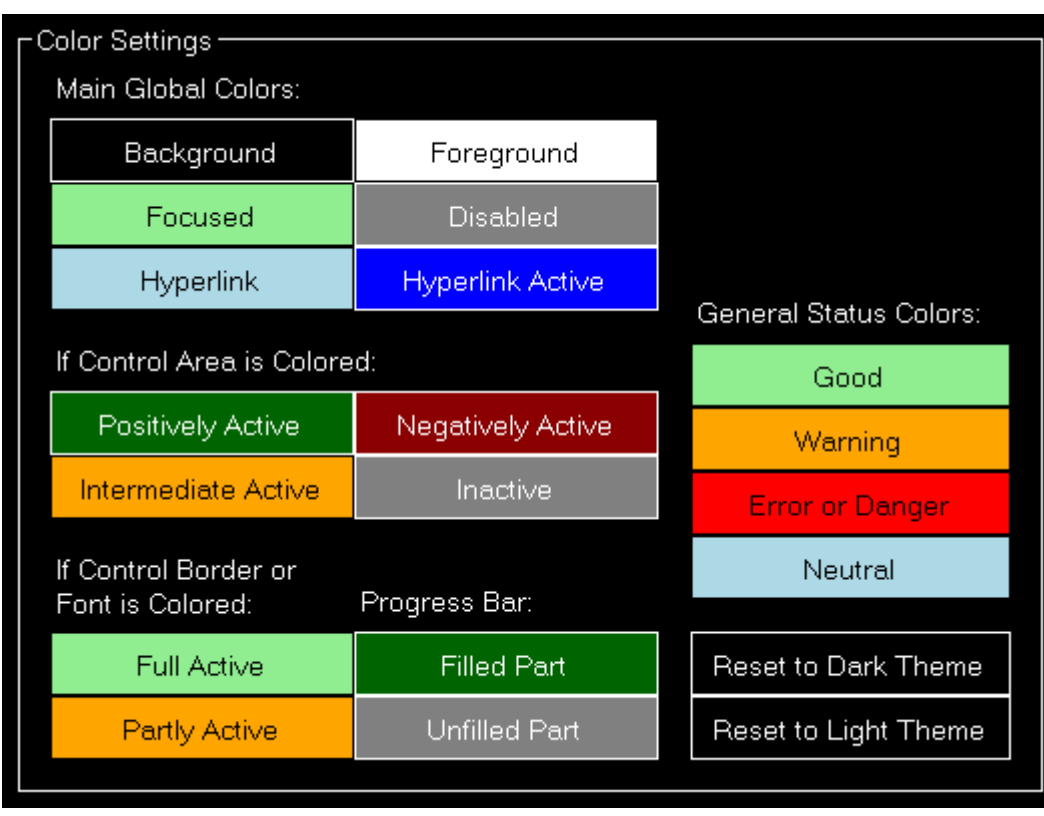

Use this area to change the colors of this program.

There are two predefined color themes which you can revert to using the Reset to Dark Theme and Reset to Light Theme buttons.

After doing so you will be asked if you would also like to adjust the colors of the normal map, statistics and failures to the color theme defaults which we would recommend to do.

## <span id="page-48-0"></span>**Access Control**

There is an optional add-on module for FS-FlightControl that allows to control simulator access.

## Enable Simulator Access Control

If you have purchased this additional module you can enable the access control functionality using this check box.

**E** Note: It is highly recommended to also enable the **[Settings Password Protection](#page-56-2)** as otherwise bypassing access control would be very simple for the user.

#### <span id="page-48-1"></span>**Simulator Access Control Settings**

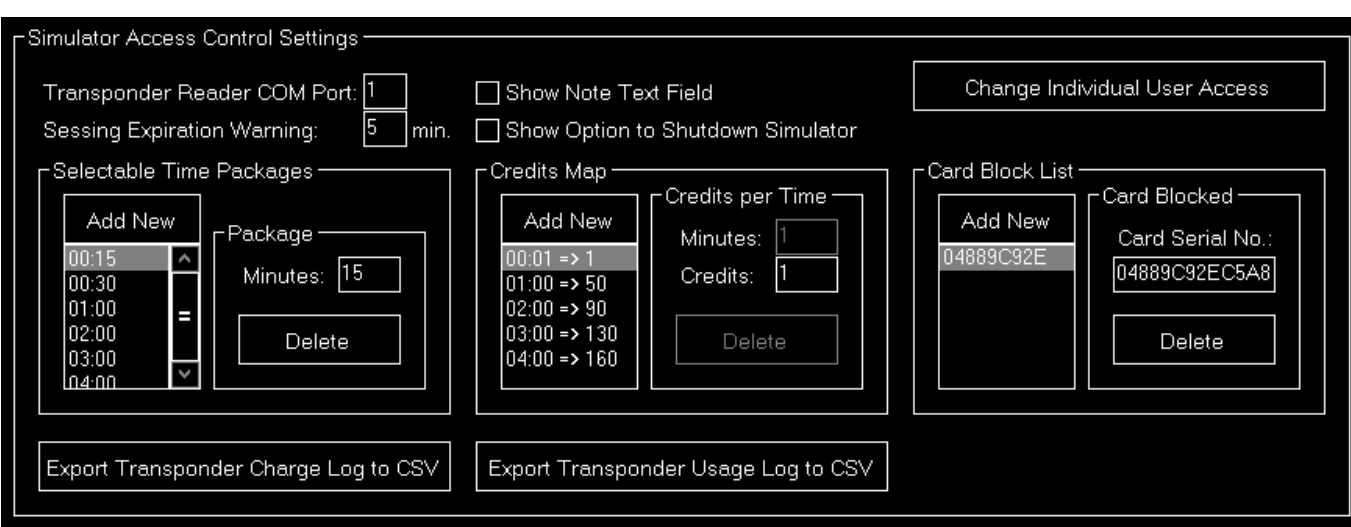

Once access control is enabled you can configure it here.

First you need to define the COM port used by the hardware transponder reader you have received from us. You can check the COM port in the Windows Device Manager.

You can also set the session expiration warning here which will warn the user a certain time before the session expires.

Furthermore a note text field can be enabled which allows the user to leave a note for the transponder usage log.

If you would like the users to be able to shutdown the simulator you can enable a shutdown button on the lock screen.

Both the transponder charge as well as the transponder usage log can be exported here as CSV files as well.

## **Selectable Time Packages**

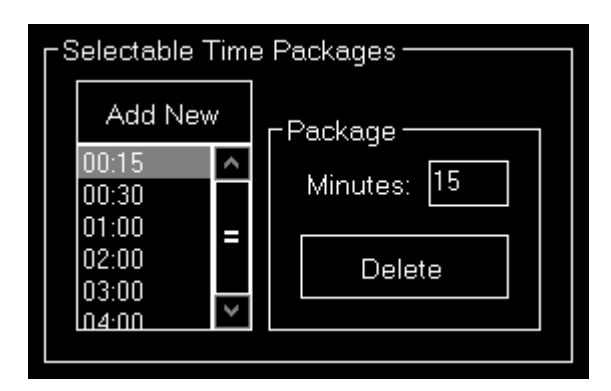

On the lock screen the users can choose between different session time packages which you can specify here.

#### **Package**

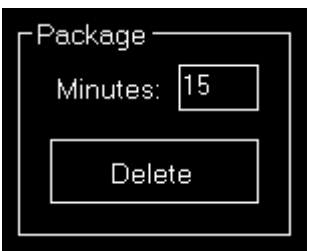

You can set the number of minutes the simulator should be active when the user selects this time package.

## **Credits Map**

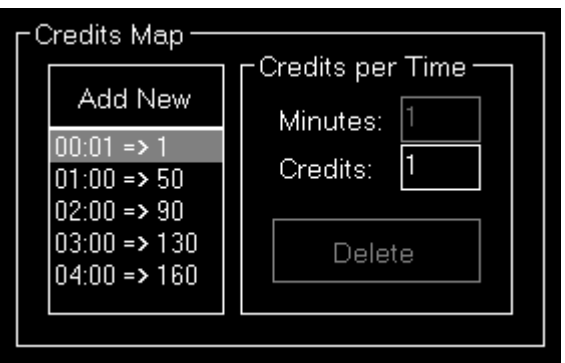

When the user starts a simulator session a certain amount of credits is deducted from his transponder.

This credits map defines how many credits are needed for a certain amount of time.

If there is no credits relation defined here that fits to the selected session time package exactly it will use the largest credits relation and fill it up with the next lower one till all minutes are charged.

That is also the reason why you cannot delete the one-minute (smallest possible unit) credits relation.

## **Credits per Time**

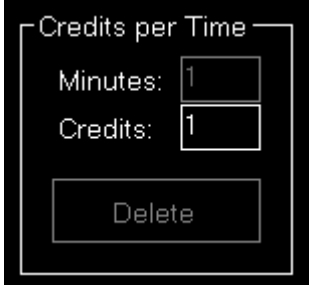

Define here how many credits get charged for a certain number of minutes.

## **Card Block List**

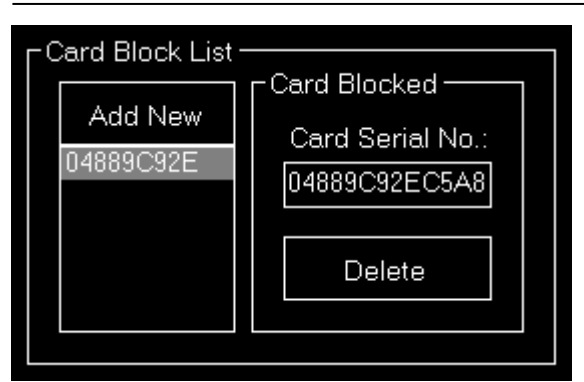

If a user reports a transponder for example as lost you can add its serial number to the card block list.

In case the user then still tries to use this card it will be rejected.

## **Card Blocked**

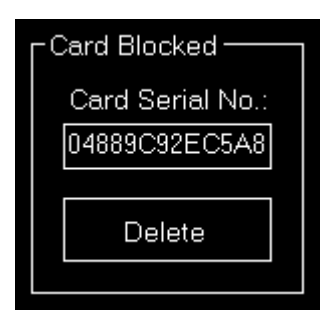

Enter the serial number of the transponder that should be blocked here.

## <span id="page-51-0"></span>**User Access Control**

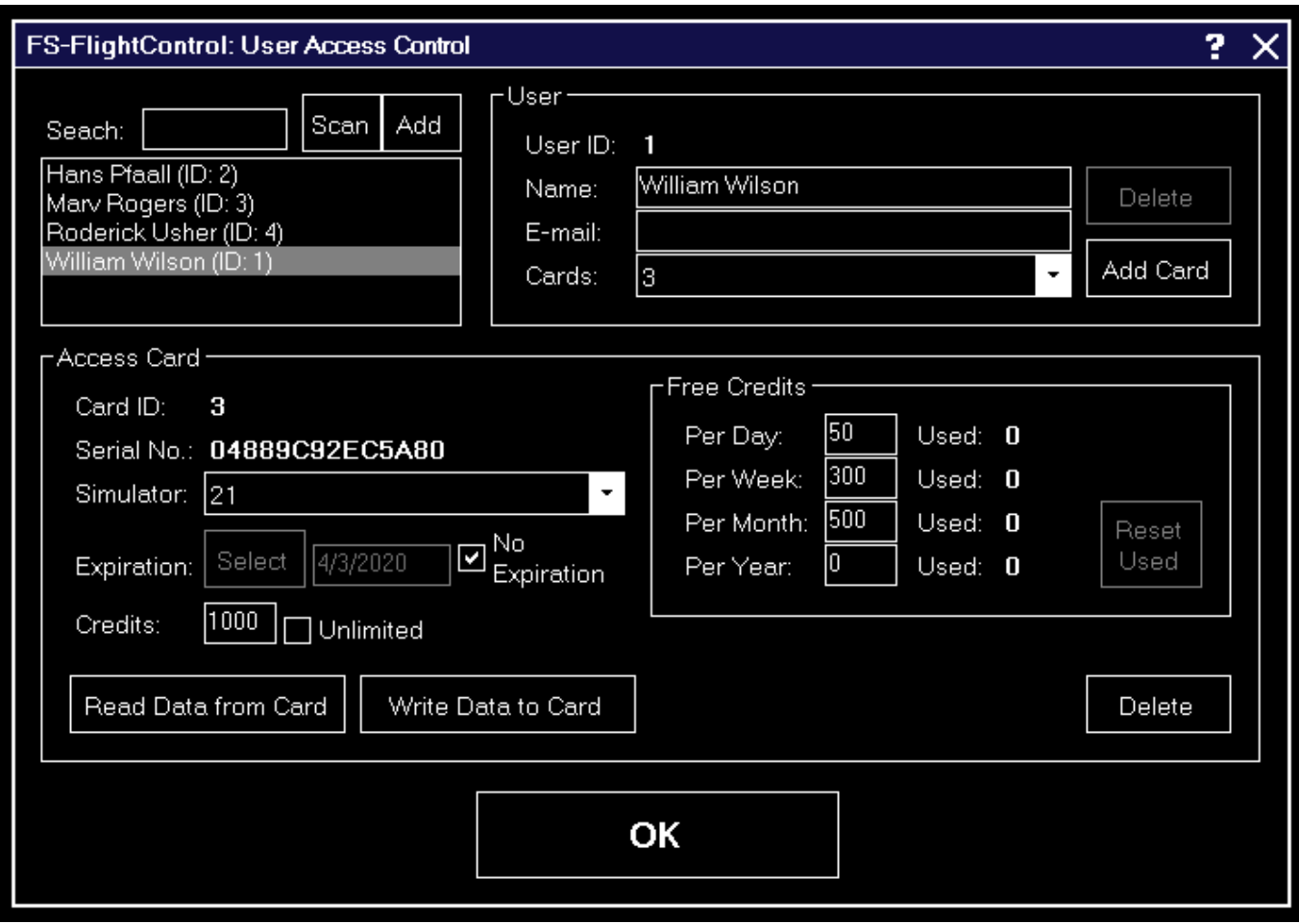

Here you can change the simulator access settings of individual users.

First you can search for an existing user, also by scanning an existing transponder card.

A new user can be added here as well.

#### **User**

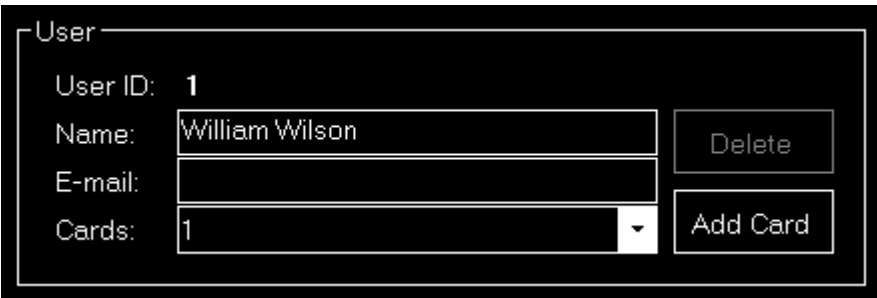

Users are assigned a name and an optional e-mail address.

You can then add access card to a user.

A user can only be deleted again if no cards are assigned to this user.

#### **Access Card**

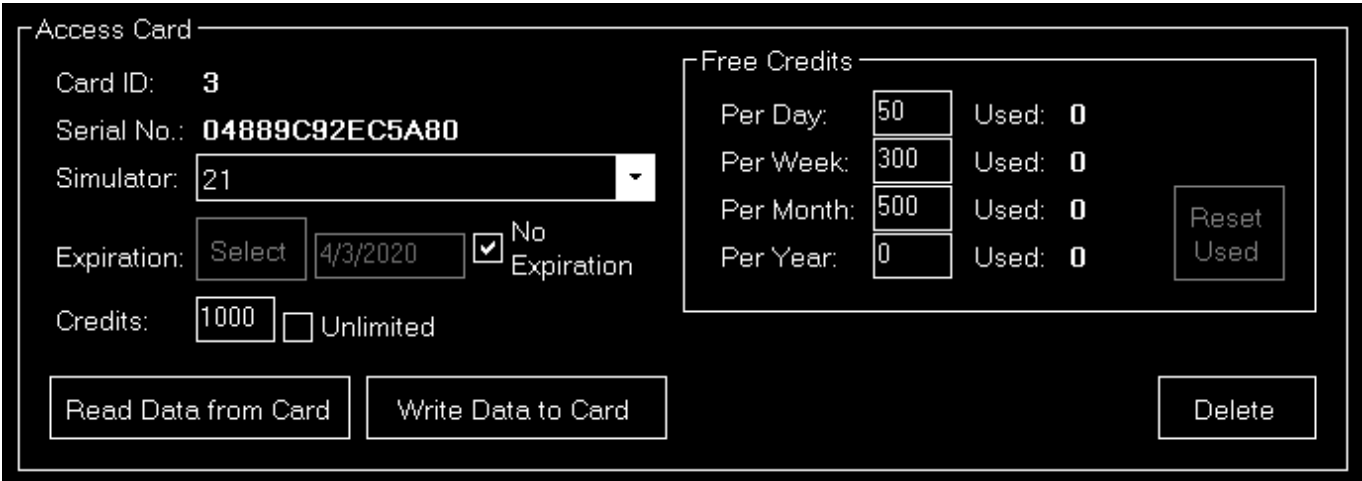

Here you can define expiration date of the transponder card as well as the amount of credits this card should have.

A card can be also valid indefinitely and credits can be set to unlimited as well.

This might be useful if you do not really need to control the access to the simulator, but would rather like to track its usage: In this case you can hand out cards with unlimited credits to your users and this way track who is using the simulator for how long without actually restricting the usage.

#### **Free Credits**

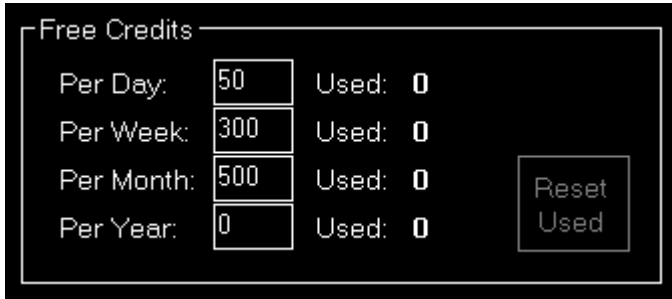

You can also set a certain amount of free credits per day, week, month or year. Not used credits will expire after the corresponding period of time.

This allows the user to use the simulator for a certain amount of time free of charge without reducing his actual card credits.

Use the button Read Data from Card to see also the currently used amount of the free credits. The button Reset Used allows you to set this back to zero again.

After you are changing the expiration date or any credits options do not forget to use the button Write Data to Card to actually save your changes to the card.

## <span id="page-54-0"></span>**Other**

In this section all other settings are located that do not fit into another category.

#### **Input and Help**

<span id="page-54-1"></span>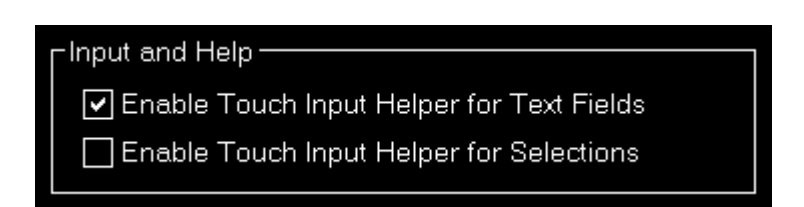

Here you can define if a touch input helper should be used for text and selection input fields.

**E** Note: While the Android or iOS app is connected both touch input helpers are activated automatically.

## <span id="page-54-2"></span>**Display Options**

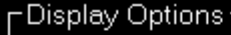

Show Context Help Icons

Show FS-FlightControl Windows Always on Top

Show Current Aircraft in Title Bar

Allow Disable/Change Connection in Title Bar

√ Hide Taskbar When Maximized

Additionally you can choose if the small help icons should be displayed in the top right corner of all sections.

Furthermore you can make the FS-FlightControl window to stay always on top of all other applications.

There is the option to show or hide the aircraft name as well as allow to disable or change the simulator connection by clicking on the connection text in the title bar.

You can also choose to hide the Taskbar when the application window is maximized.

#### <span id="page-54-3"></span>**Program Startup Options**

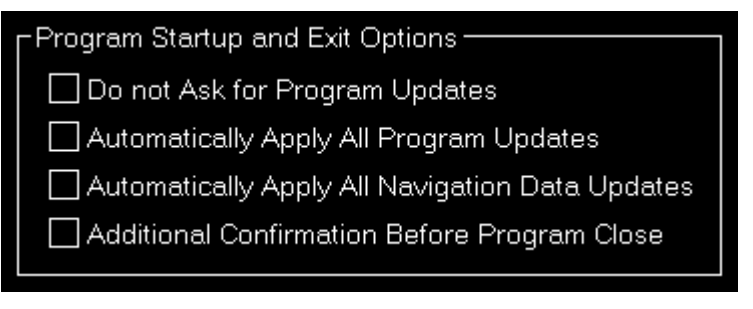

To allow a program start without user interaction you can define here that program updates as well as navigation data updates should always be applied without confirmation by the user.

Alternatively you can also disable the question regarding an update completely (which we do not recommend).

Furthermore you have the option here to activate an additional confirmation message before the program is really closed - in case of accidental clicks on the Exit button.

#### <span id="page-55-0"></span>**Online Network Status URLs**

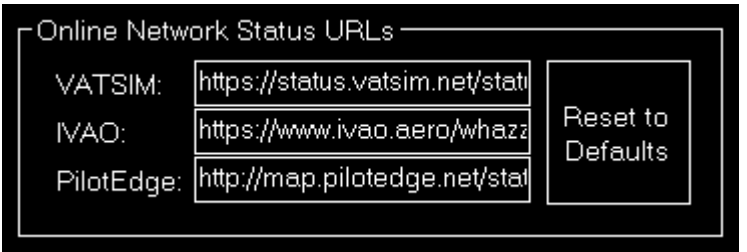

Here you can change the URLs where FS-FlightControl gets the status updates for VATSIM, IVAO and PilotEdge from.

This might be useful if you operate your own multi-player server. If you use, for example, the VATSIM format for providing online client information, you can inject this information into FS-FlightControl by pointing the VATSIM URL here to your own server.

You can also reset these URLs to their defaults.

## <span id="page-55-1"></span>**Main Buttons**

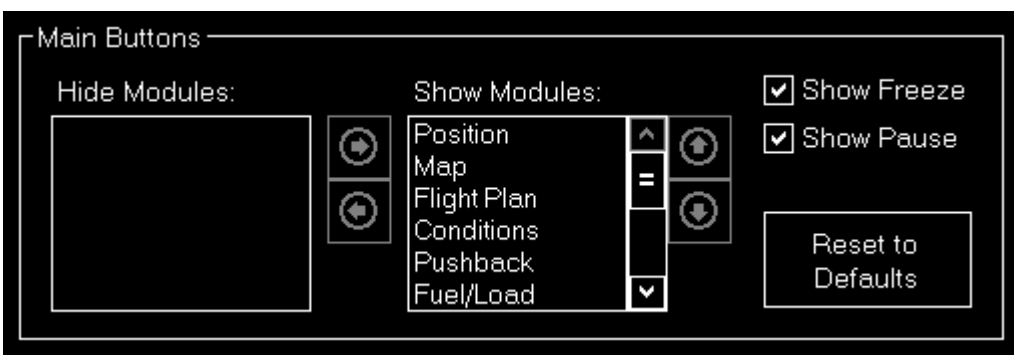

In case you do not need or use certain FS-FlightControl modules you can hide and even sort the related main buttons in the bottom of the screen.

You can also choose if you would like to see the Freeze and/or Pause button.

Use the button Reset to Default to restore all main buttons.

## <span id="page-55-2"></span>**Unpause Delay**

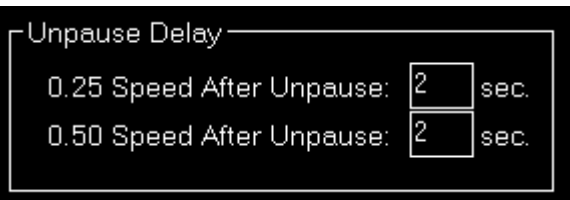

You can configure the unpause delay to your needs here.

This will be used to slowly accelerate your aircraft after the simulator was unpaused through FS-FlightControl.

**E** Note: This option has no effect if you are connected to X-Plane.

## <span id="page-56-2"></span><span id="page-56-0"></span>**Settings Password Protection**

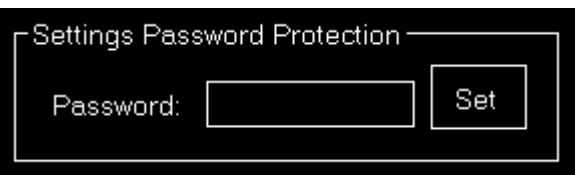

If you own a commercial license you can protect the settings with a password.

This ensure that only people who know this password will be able to access and change application settings.

To remove the password protection again leave the field empty and hit the button Set.

## <span id="page-56-1"></span>**Print Options**

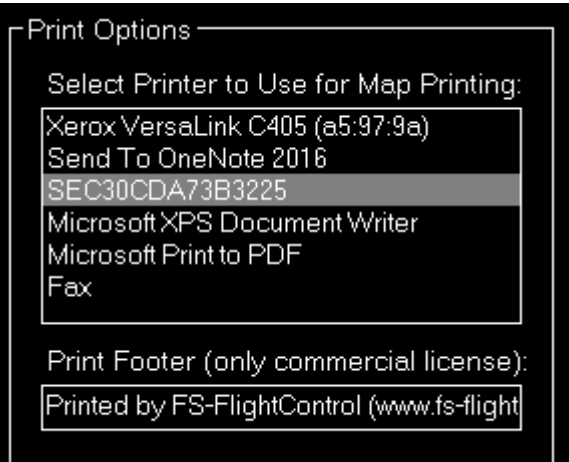

You can define here which printer should be used within this application.

Additionally, if you own a commercial license, you can also change the footer text or remove it completely.

Within the footer text you may use the placeholders {date}, {time} and {simulator name} to insert the current date and time.

FS-FlightControl Manual: https://www.fs-flightcontrol.com/en/manual/

## <span id="page-57-0"></span>**Reset Window Location/Size**

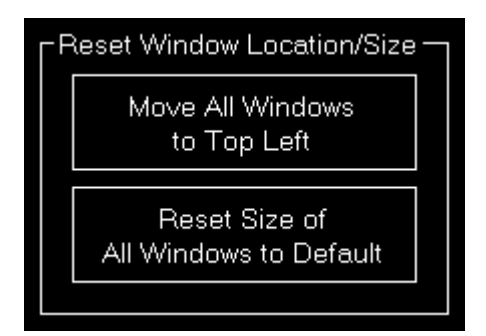

Use the button Move All Windows to Top Left if some application windows are no longer visible due to changes of connected monitors.

Use the button Reset Size of All Windows to Default in case you see application windows being unintentionally too large or small.

#### <span id="page-57-1"></span>**Send GPS Data**

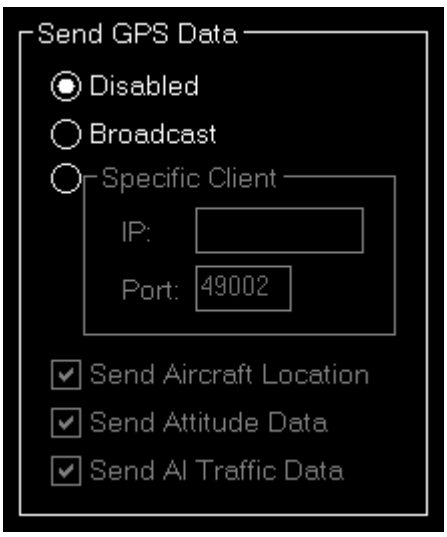

This section allows to enable a GPS data broadcast to feed thirdparty apps like ForeFlight, WingX Pro, Aerovie, FltPlan Go and SkyDemon with position data from your flight simulator.

#### **Send to Specific Client**

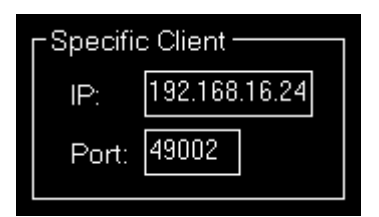

Normally it is enough to just broadcast the data to any client in the network, but if you would like to send it only to a specific one you can enter its IP address and port number here.

## <span id="page-58-0"></span>**Other**

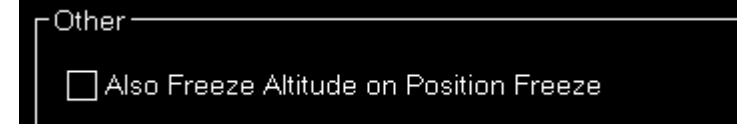

By default the button Freeze only freezes the aircraft position.

If you would like to have also the altitude frozen, you can select this here.

**FS-FlightControl Manual:** *<https://www.fs-flightcontrol.com/en/manual/>*

**PDF Generated on:** 2024-05-01 03:06

 $\pmb{\times}$